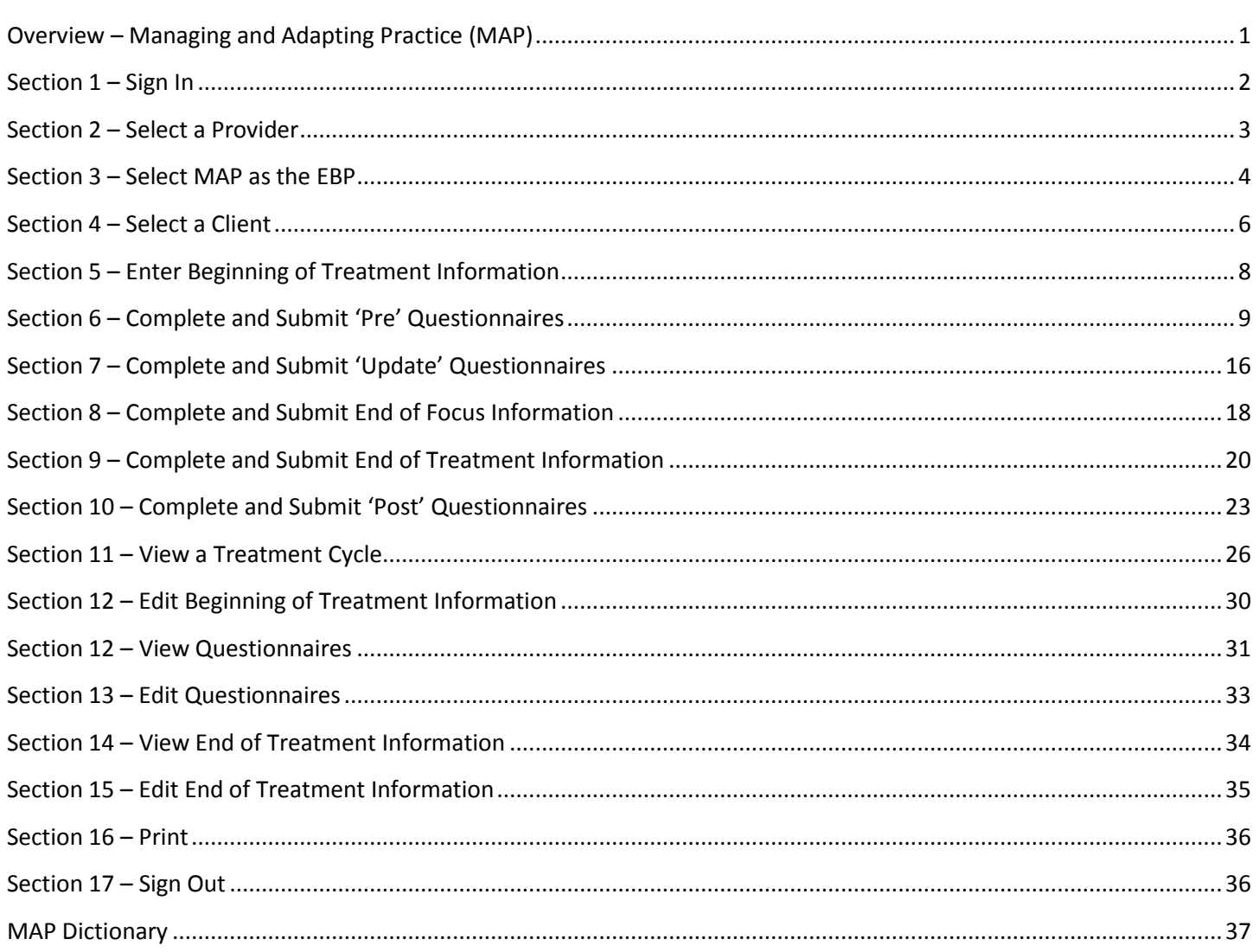

<span id="page-1-0"></span>A MAP treatment cycle is composed of a general track with no focus of treatment (track #0) and one or more focus tracks (track #1 or greater). The general track spans the duration of a MAP treatment cycle while one or more focus tracks take place throughout the duration of the treatment cycle. When a MAP treatment cycle begins, both the general track and the first focus track begin on the same date. When the MAP treatment cycle ends, both the general track and the last focus track end on the same date.

General outcome measures are collected within the general track. The required questionnaires for the general track vary based the age of the client at the Date of First Session. Specific outcome measures are collected within each focus track. Each focus track has a specific focus of treatment (anxiety, depression, disruptive behavior disorder or trauma). Therefore, the required questionnaires for each focus track vary based on the focus of treatment of the track and the age of the client at the Focus Start Date.

At the start of the general track, a "Pre" for each required questionnaire is required. At the start of each focus track, a "Pre" for each required questionnaire is also required. When a focus track ends, a "Post" for each required questionnaire is required if the focus track was completed. At the end of the MAP treatment cycle, a "Post" for each required questionnaire of the general track is required if the EBP was completed.

### <span id="page-2-0"></span>**Section 1 – Sign In**

**Getting Access**: The username and password are the same as the IS username and password. If you do not have them, please go to the OMA Wiki and follow the instructions on how to request them.

OMA Wiki: [http://dmhoma.pbworks.com](http://dmhoma.pbworks.com/)

To access the application, open Internet Explorer and type in one of the following URLs:

- For access via the Internet (RSA SecurID required):<https://dmhapps.co.la.ca.us/PEIOMA>
- For access from a DMH facility: <https://intra.dmhapps.co.la.ca.us/PEIOMA>

**Access via the Internet**: To sign in from the Internet, you will need to log into the County RSA SecurID site first. Information on requesting County RSA SecurID access is available on the OMA Wiki.

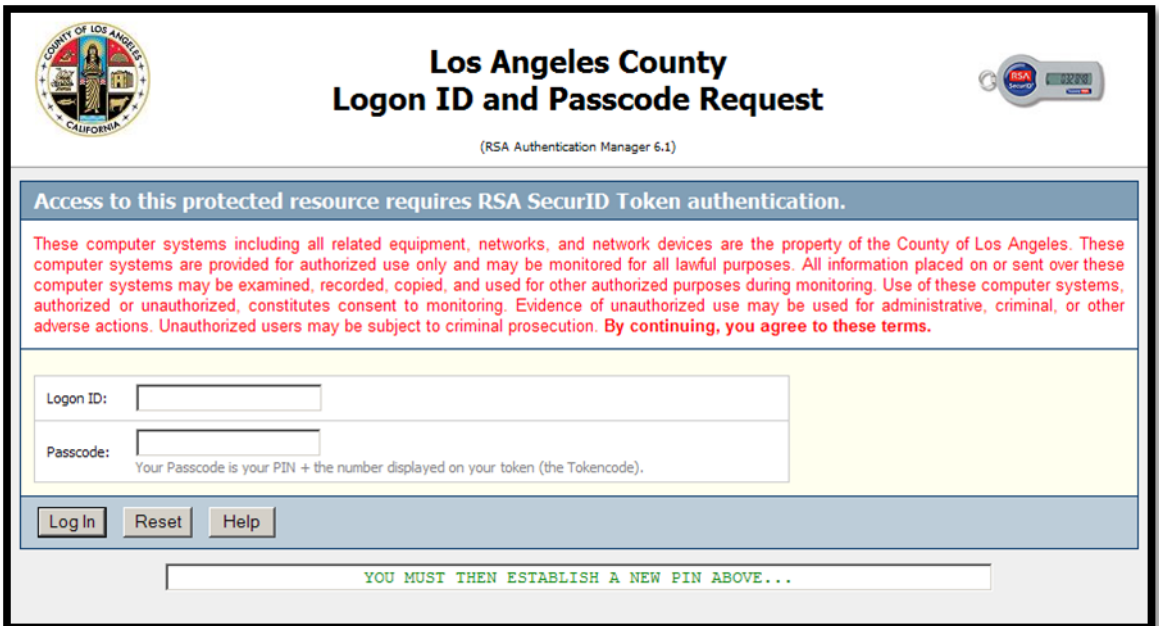

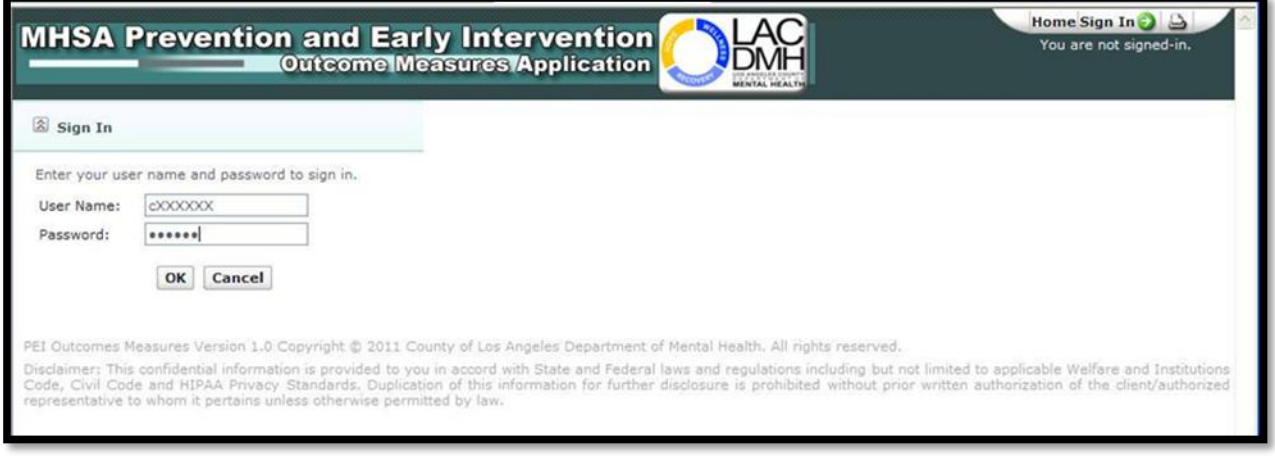

Prevention and Early Intervention – Outcome Measures Application (PEI-OMA) Sign In Page

#### <span id="page-3-0"></span>**Section 2 – Select a Provider**

After logging in successfully, the application will redirect to the Home page. In this page, the user can select the provider, focus of treatment and can search for a client. The Home page has been designed so that the user can return to it from any page within the application by clicking on the Home button in the top-right corner of every page.

To search for a provider, click on the **Select a Provider** button.

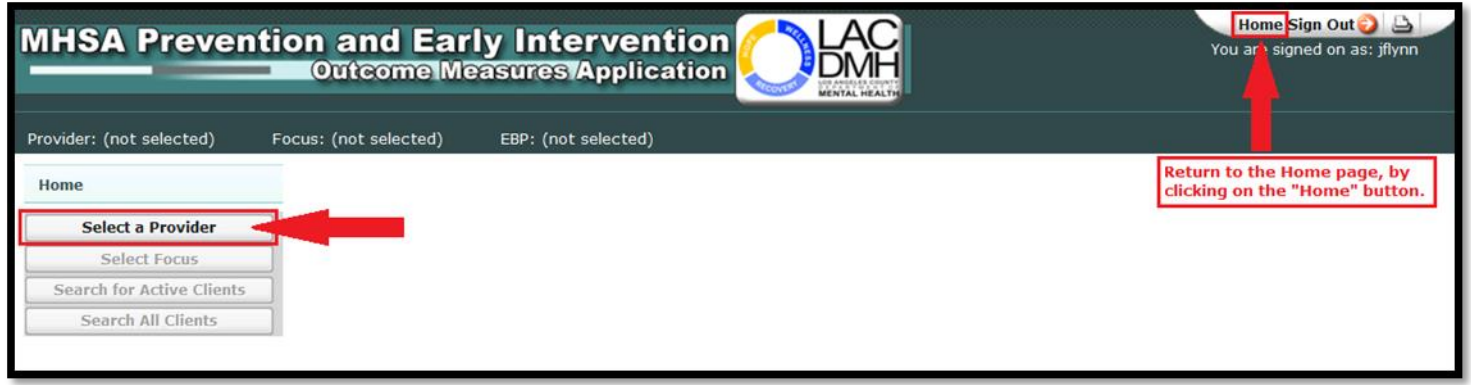

The user must be associated to a provider offering outpatient services in order to proceed. If the user is not associated to such a provider, the application will display the following message:

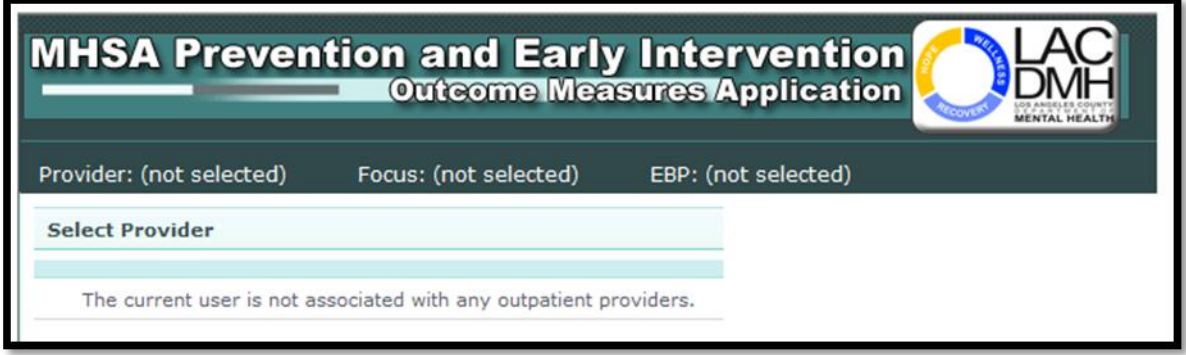

To correct this issue, user should go to the OMA Wiki and follow the instructions on how to update the list of providers to be associated to. If user is associated to one or more providers offering outpatient services, the application will list all of these providers.

To choose a provider, click on the **Select** link next to the desired provider number.

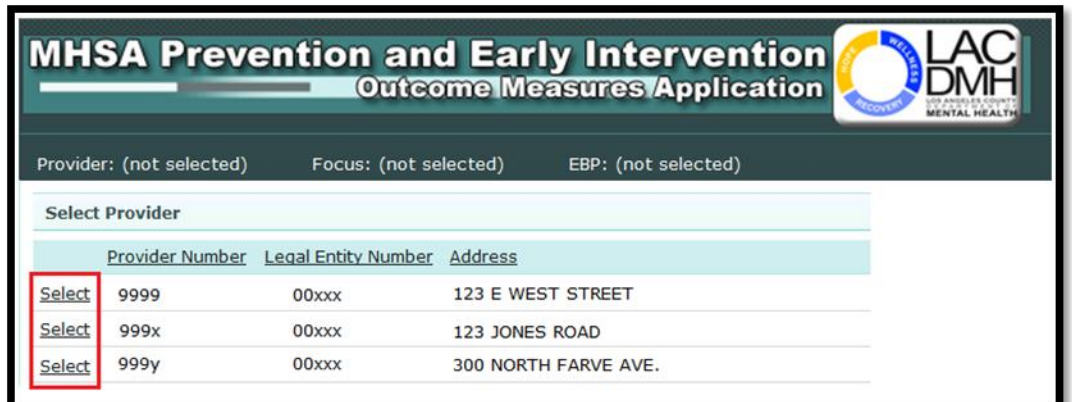

<span id="page-4-0"></span>Once a provider is selected, the application will redirect to the Home page. The identification number of the provider selected will be displayed at the top of screen.

Click on the **Select Focus** button.

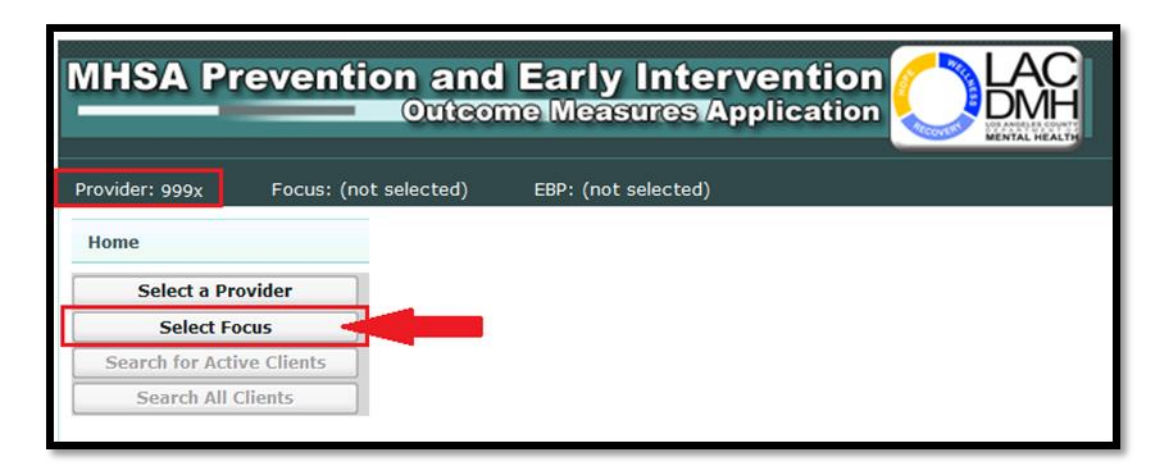

The application will redirect to the **Focus and EBP** screen.

Click on the **Select Focus of Treatment** dropdown list and select *MAP*.

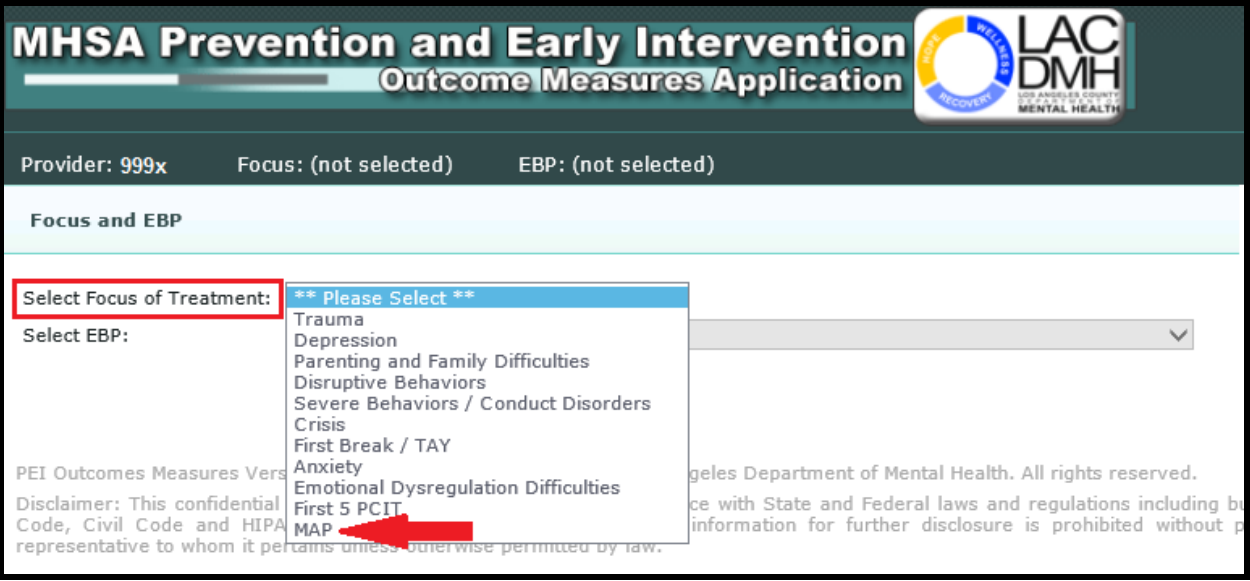

Next, click on the **Select EBP** dropdown list and select *Managing and Adapting Practice (MAP)*.

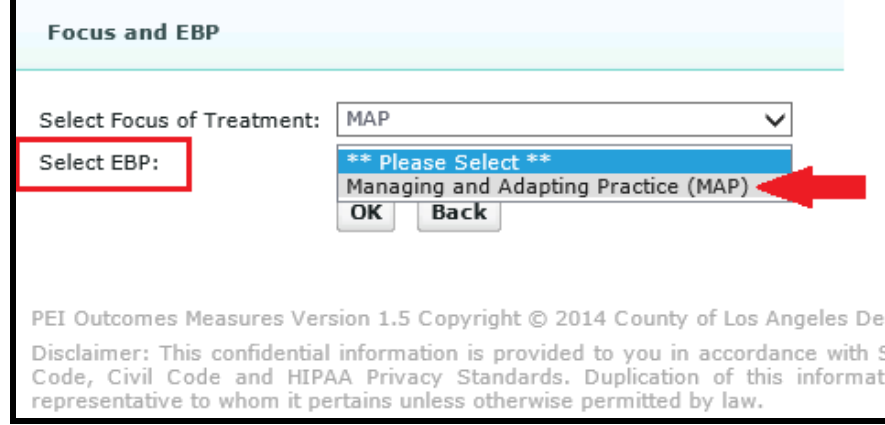

**Note:** *Managing and Adapting Practice* is the only EBP associated to the *MAP* Focus of Treatment. Therefore, it is the only choice displayed in the Select EBP dropdown list.

Once you have chosen the **Focus of Treatment** and **EBP**, click on the **OK** button to continue.

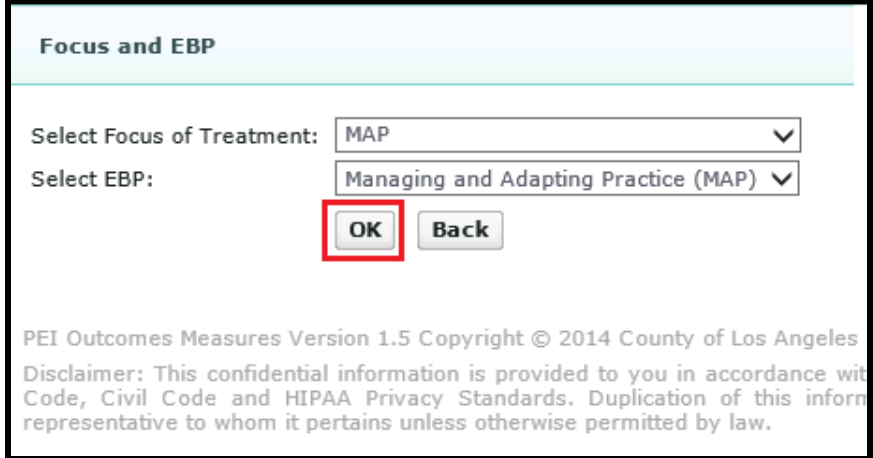

The application will redirect to the **Home** page.

The **Focus of Treatment** and **EBP** chosen will be displayed at the top of the screen and will remain there while using the application.

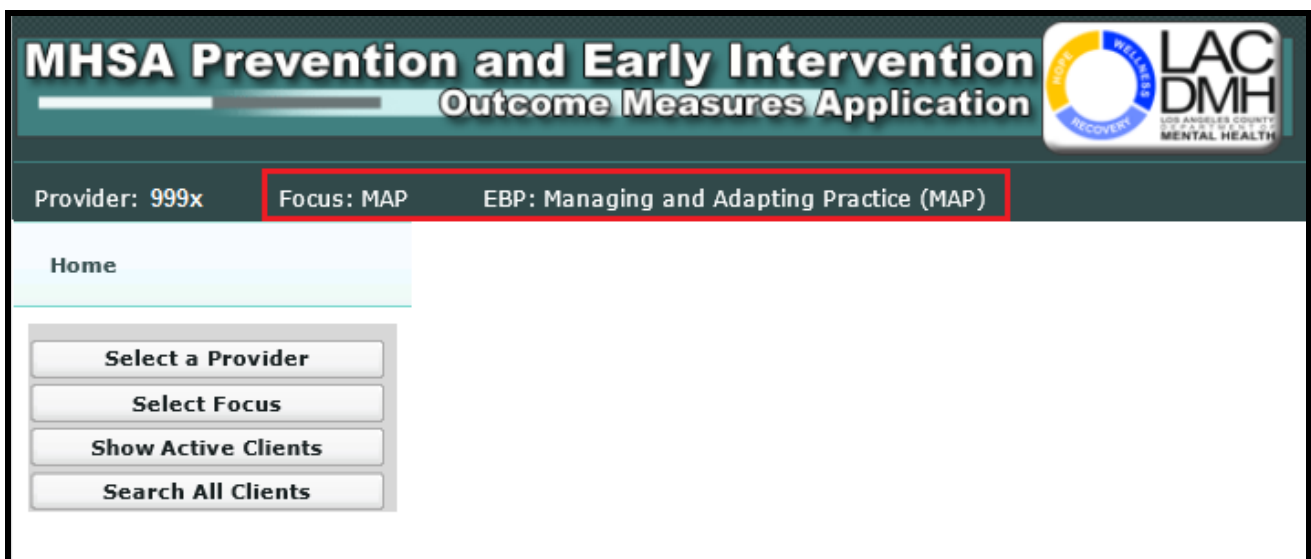

<span id="page-6-0"></span>Once the Focus and EBP have been selected, you can either update an active treatment cycle for a given client or begin entering a new treatment cycle for the client.

- To update an active treatment cycle for a client, go to section 10 View a Treatment Cycle.
- To enter a new treatment cycle for a client, follow the instructions below.

From the Home page, click on the **Search All Clients** button.

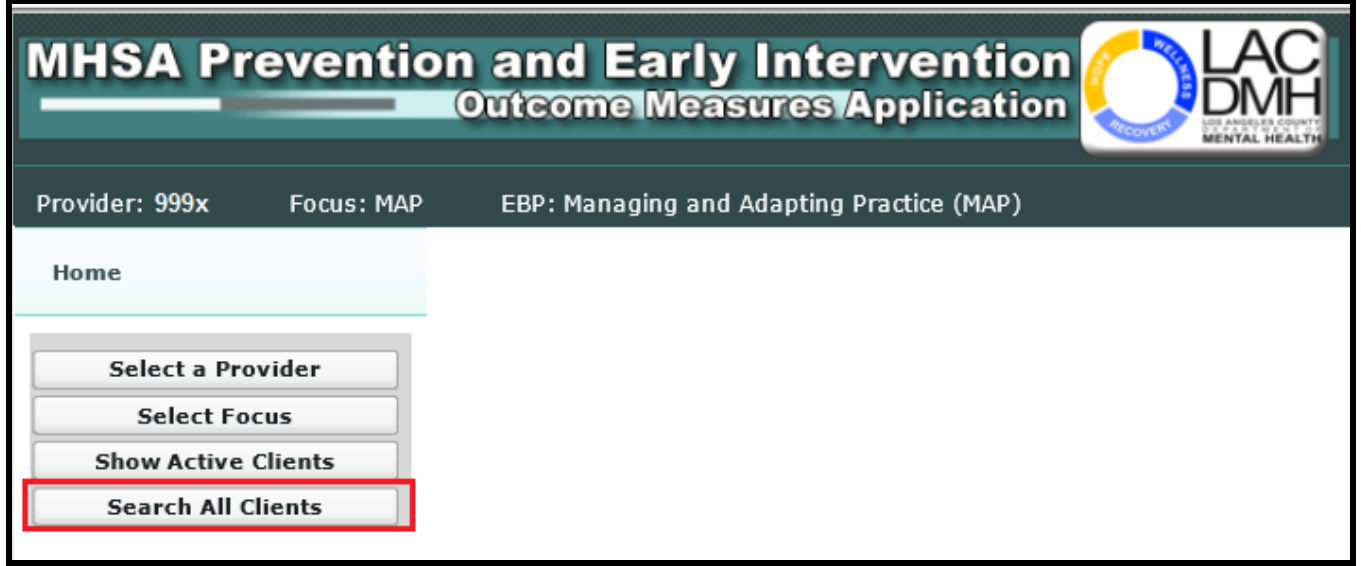

You will be taken to the **Search All Clients** page.

**Note:** The client you are searching for must already exist in the DMH Integrated System (IS). If the client is not already in the IS, they will not appear in results list.

Search for a client by their **Client ID**, **Last Name** or **First Name**. Next, click on the **Go** button or hit the **Enter** key.

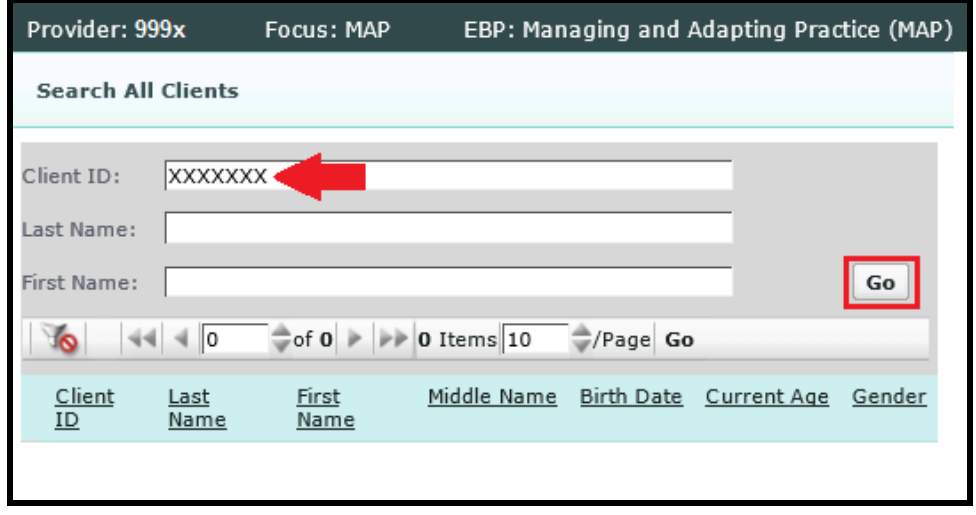

The results list will display all of the clients that match the criteria entered. Click on the **Select** link next to the client record you have chosen.

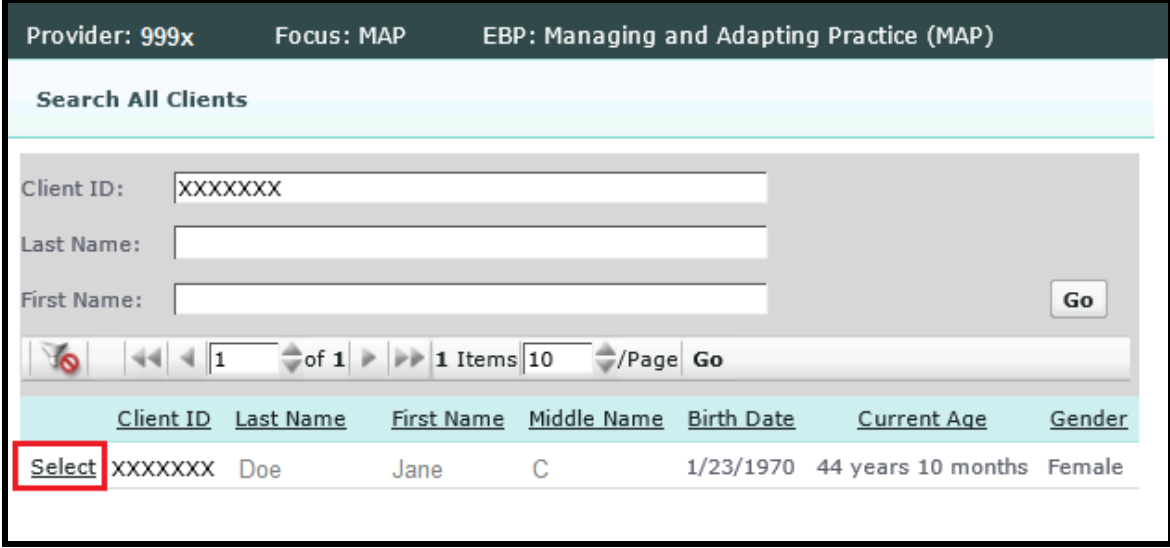

*Image: Search All Clients results*

Where you go next will depend on whether or not the client you selected has prior treatment history with the provider and focus of treatment selected:

- If Yes, you will be taken to the **Treatment History** page. Proceed to the next page.
- If No, you will be taken to the **Beginning of Treatment Information** page. Skip to section 5.

The **Treatment History** page will display the relevant treatment history for the client with the provider and focus of treatment selected. Note that you will not be able to start a new treatment cycle if an active treatment cycle is indicated for the client.

Click the **Start New Treatment Cycle** button to proceed with a new treatment cycle.

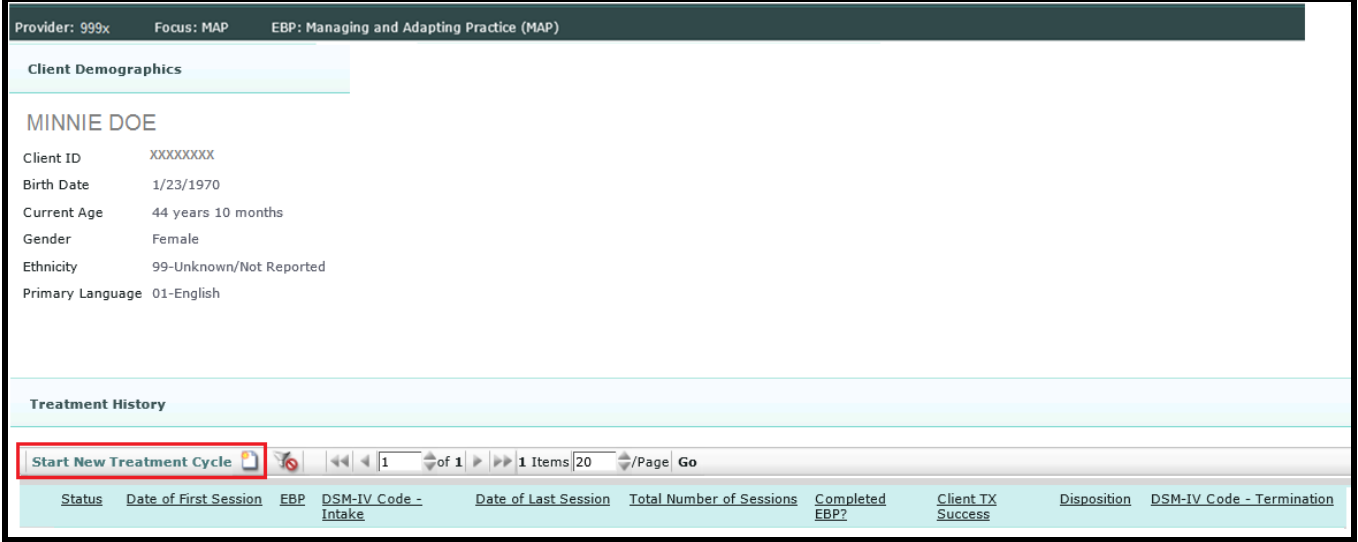

You will be taken to the **Beginning of Treatment Information** page.

<span id="page-8-0"></span>On the Beginning of Treatment Information page, do the following:

1. Identify the **Initial Focus of Treatment** from the list of available choices.

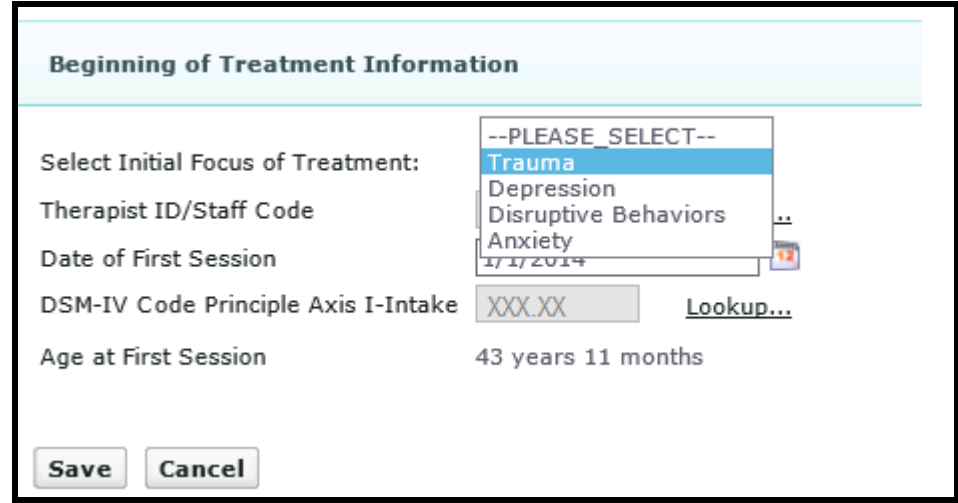

*Image: Beginning of Treatment Information*

- 2. Select a value for **Therapist ID/Staff Code** by clicking on the **Lookup…** link next to the field. This is not a free text field.
- 3. Enter the **Date of First Session** by typing in the date or by clicking on the Calendar icon and selecting date from the Calendar picker.
- 4. Select a value for the **DSM-IV Code Principle Axis I – Intake** by clicking on the **Lookup…** link next to the field. This is not a free text field.
- 5. The value for **Age at First Session** will be automatically calculated after **Date of First Session** is entered.
- 6. To save your entries, click the **Save** button and the application will take you to the MAP Tracks page. To cancel, click the **Cancel** button and the application will direct you back to the previous page.

**Note:** The application will validate the dates you enter. If you enter an invalid date, the application will return an error message.

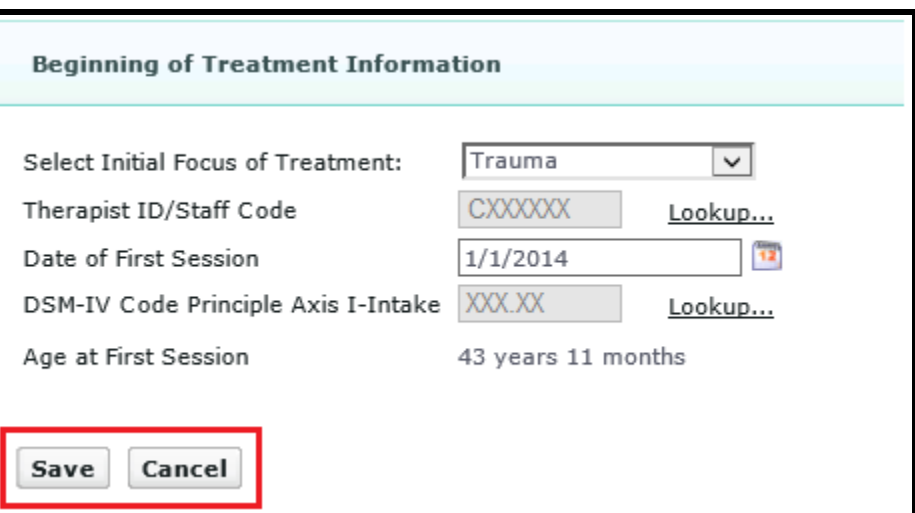

*Image: Beginning of Treatment Information*

<span id="page-9-0"></span>After entering the Beginning of Treatment Information, you will be taken to the MAP Track page. On this page, you will see demographic information for the client, the Beginning of Treatment Information and a list of tracks within the client's MAP treatment cycle.

When an MAP treatment cycle is first created, both the general track (track number zero) and the first focus track (track number 1) are created automatically for you. You will be able to add more focus tracks as you proceed through the treatment cycle.

To submit a questionnaire, select the MAP track the questionnaires are associated with by clicking on the **Select** link for the desired track.

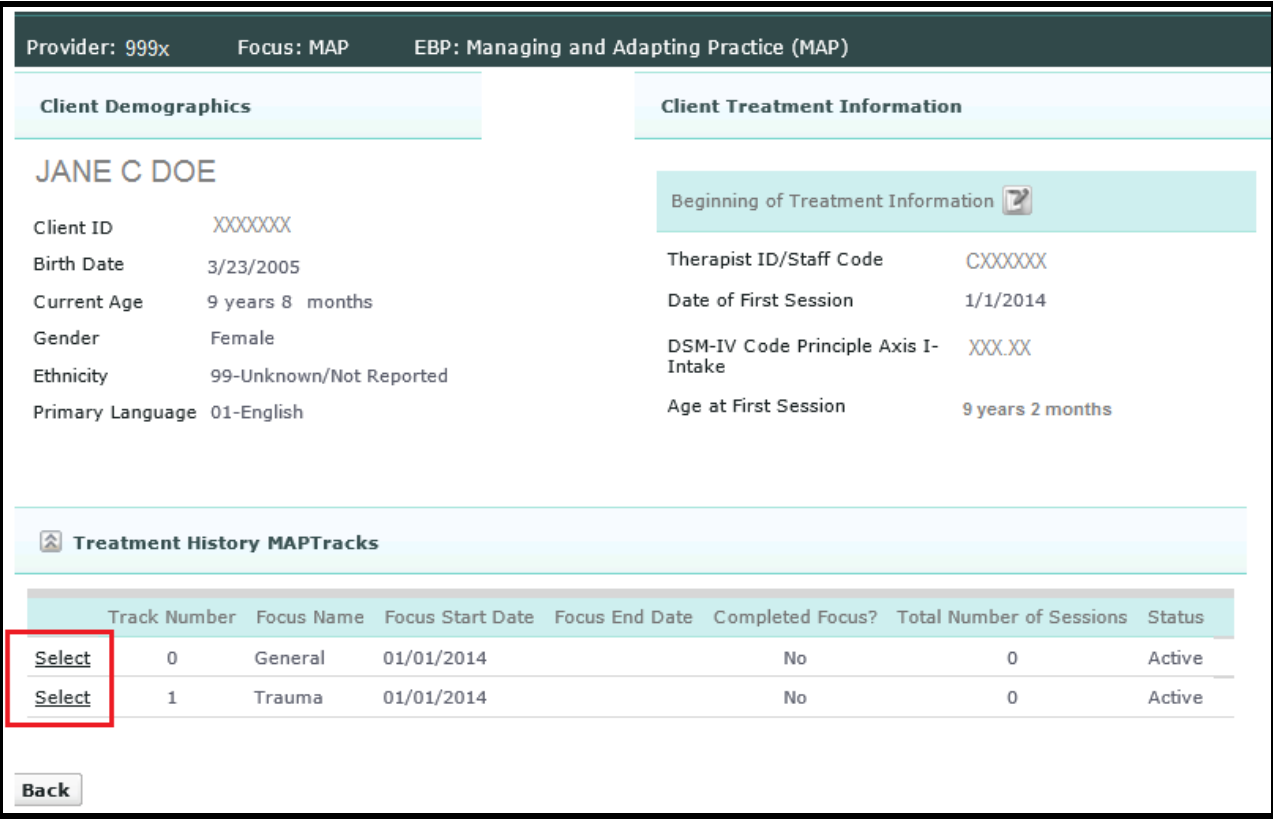

Once you select a track, the application will take you to the Client Treatment Information page for the selected track. On this page, you will see a list of required questionnaires. For the general track, the list is based on the client's age on the date of first session. For a focus track, the list is based on the focus of treatment and the client's age on the focus start date.

Note that there may be cases when there will be no required questionnaires for a client.

- For clients with required questionnaires, proceed go to section 6.1
- For clients with no required questionnaires, skip to section 6.4

## **Section 6.1 - Clients with Required Questionnaires**

To submit a questionnaire, click on the **New Questionnaire** icon next to the name of the questionnaire.

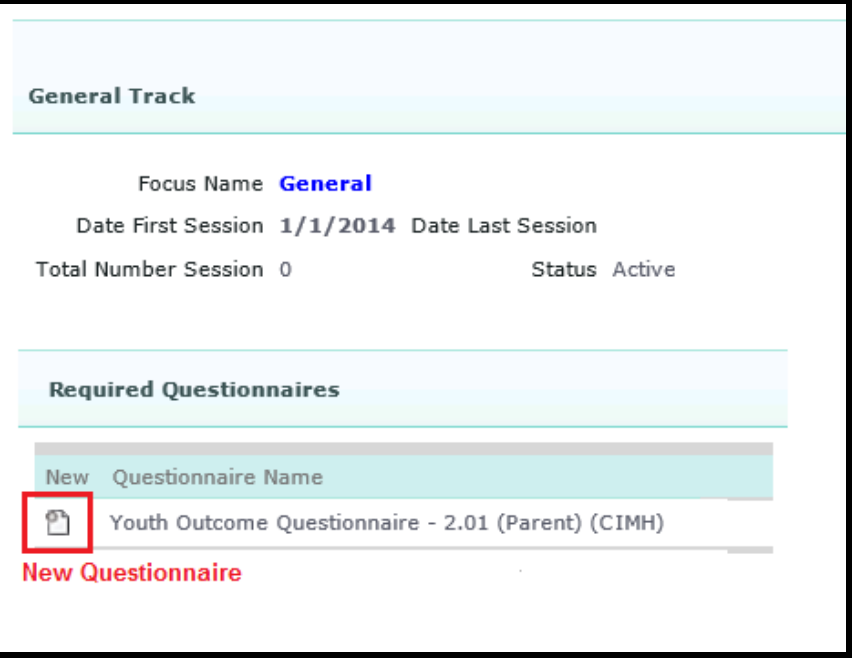

*Image: Add a new questionnaire*

There are two possible scenarios for saving required questionnaires:

- Questionnaires were administered and collected Continue on to Section 6.2
- Some or all questionnaires were not administered or collected (Unable to Collect) Skip to Section 6.3

# **Section 6.2 – Report subscale scores for a Questionnaire**

- 1. Enter the **Questionnaire Administration Date** by typing in the date or by clicking on the Calendar icon and selecting the date from Calendar picker.
- 2. Select the **Type** from dropdown list. If this is the first questionnaire, the only option will be 'Pre'.
- 3. Enter a valid **Score** for each **Subscale** record. You may tab from one score to the next.
- 4. To save, click the **Save** button.
- 5. To cancel, click the **Cancel** button.
- 6. The application will redirect to the previous page.

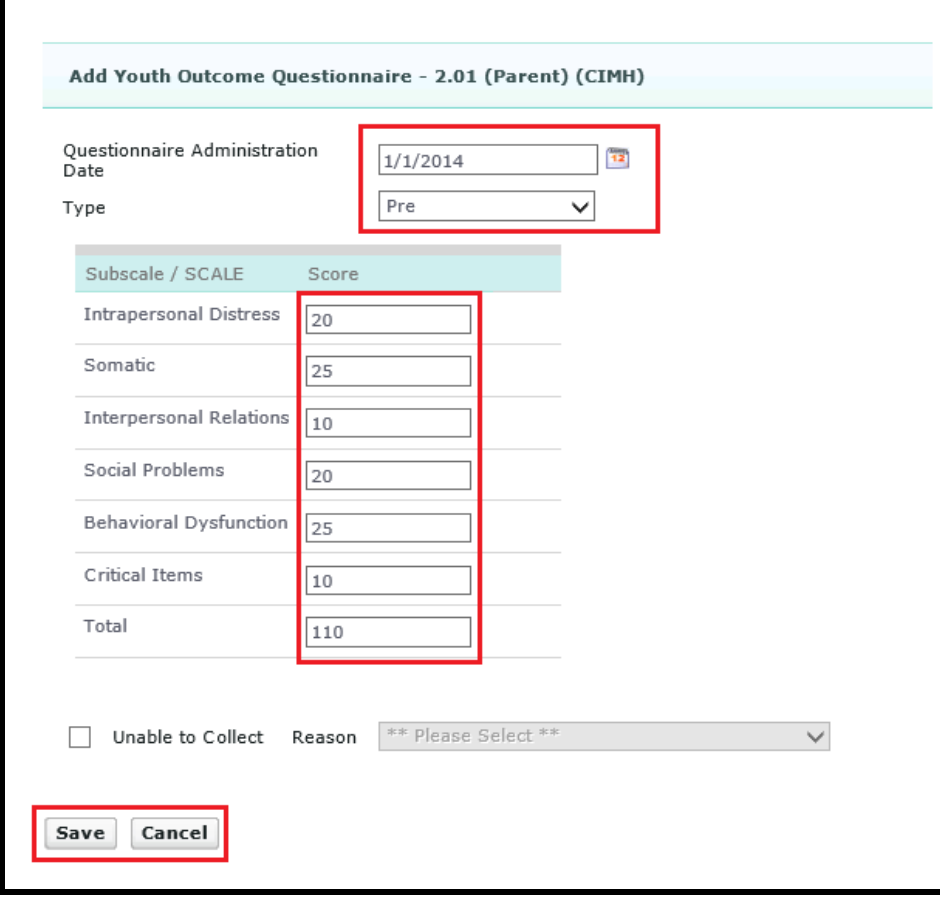

*Image: Report subscale scores for a questionnaire*

## **Section 6.3 – Unable to collect scores for a questionnaire**

- 1. Enter a valid **Questionnaire Administration Date** by typing in the date or by clicking on the Calendar icon and selecting the date from Calendar picker.
- 2. Select the **Type** from the dropdown list. If this is the first questionnaire, the only choice will be 'Pre'.
- 3. Click on the checkbox marked "**Unable to Collect"**.

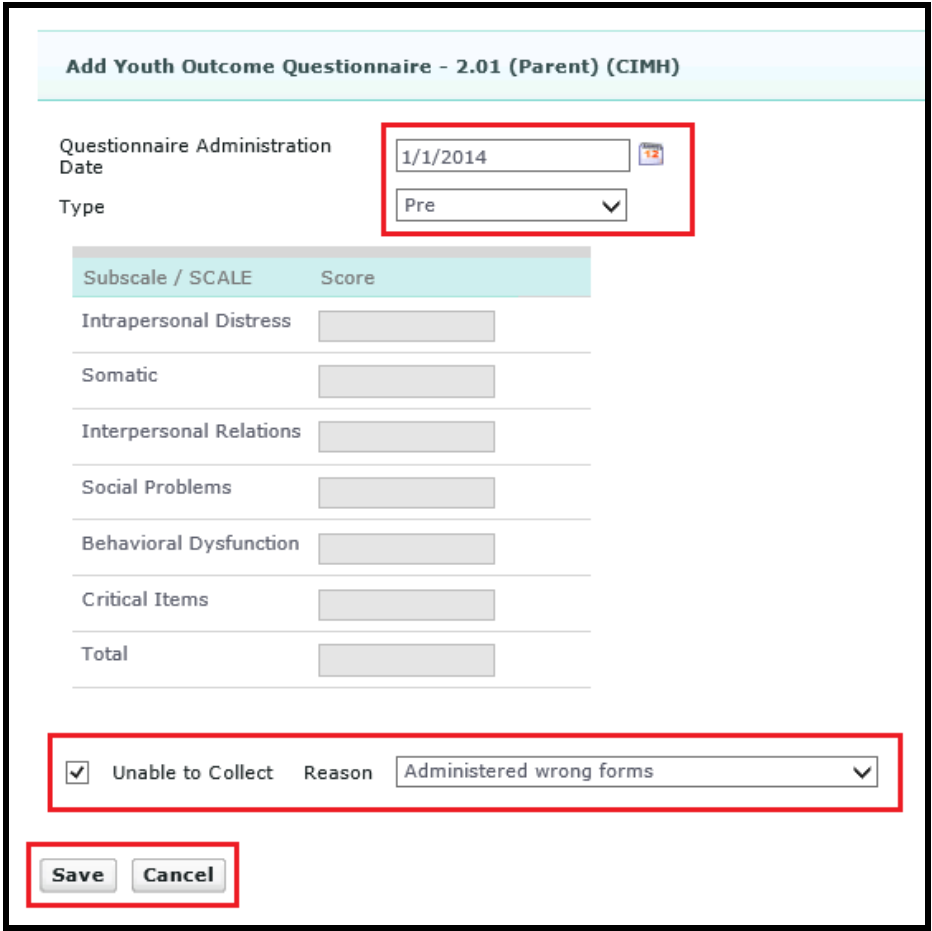

*Image: Report "Unable to Collect" scores for a questionnaire*

- 4. The application will display a confirmation message that indicates no scores will be recorded for this questionnaire.
- 5. To continue, click the **OK** button on the confirmation message.

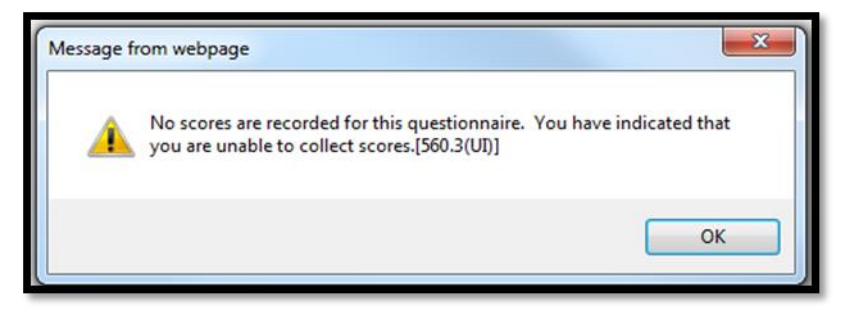

- 6. Indicate the reason you were unable to collect scores by selecting your answer from the **Reason** dropdown list. **Note:** The choices in the **Reason** list vary depending on the questionnaire you are reporting on.
- 7. To save, click the **Save** button.
- 8. To cancel, click the **Cancel** button.
- 9. The application will redirect to the previous page.

**Note:** After saving the questionnaire, you will still be able to update it from reporting "**Unable to Collect"** to reporting **subscale score(s)**. However, you will not be able to update the **Questionnaire Administration Date** or the **Type** of the Questionnaire. In addition, once **subscale scores** have been reported for a questionnaire, you will not be able to update it to report **"Unable to Collect"**.

The application will redirect to the **Client Treatment Information** page.

To view the questionnaire you have entered, click on the plus sign (+) next the questionnaire type. The list will expand showing you all of the questionnaires of this type that have been saved.

To view questionnaires already entered, skip to **Section 12 – View Questionnaires.**

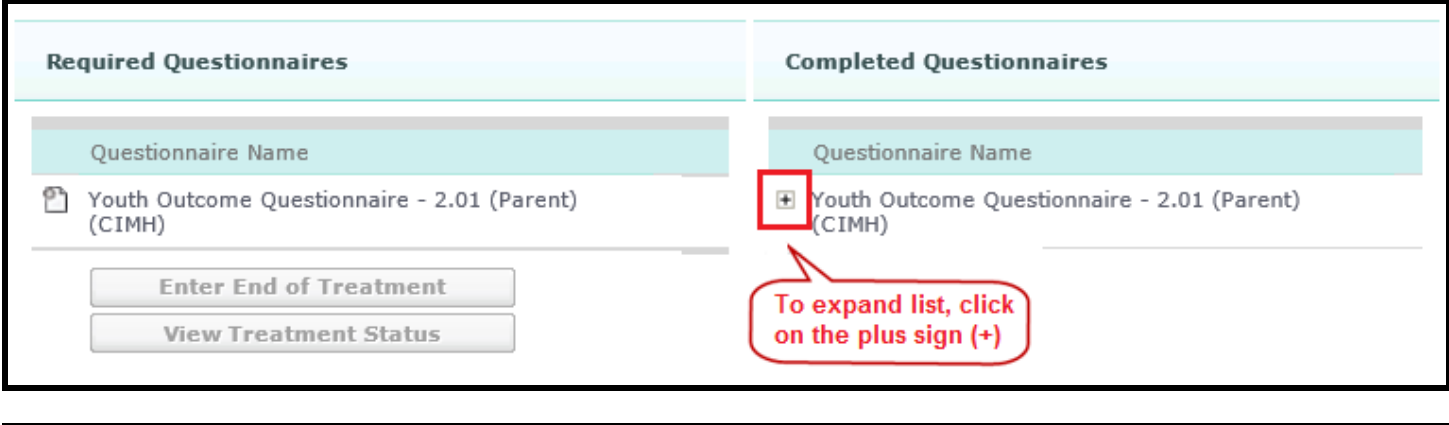

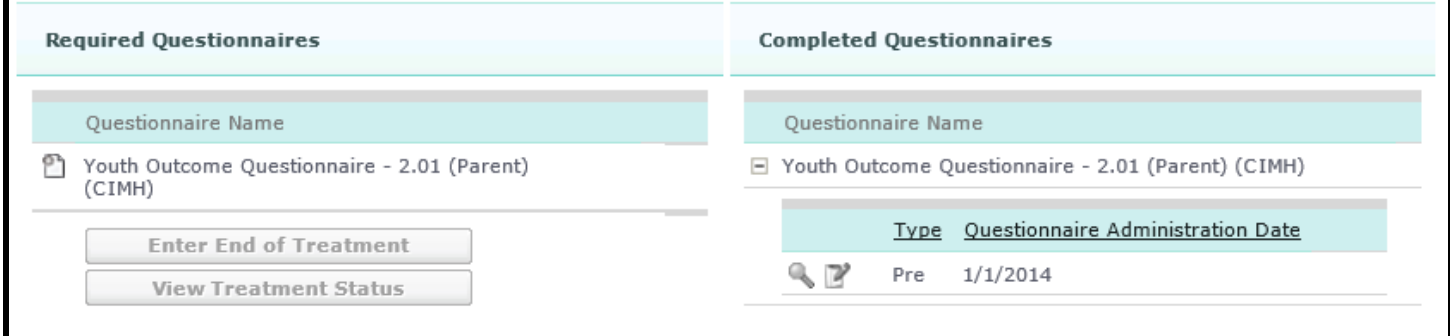

*Images: List of Completed Questionnaires in Expanded View*

To submit an 'Update' questionnaire, skip to Section 7.

To select a different MAP Track, click on the **Back** button. From the MAP Tracks page, select the desired track by clicking the **Select** link.

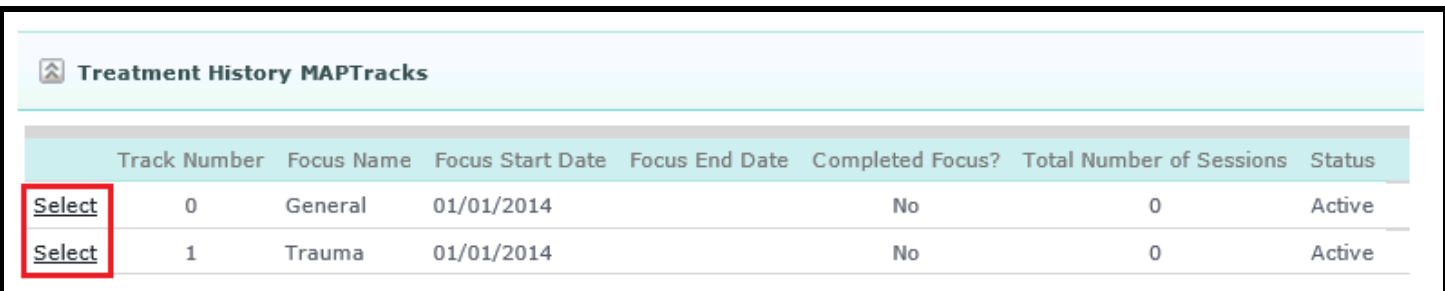

Follow instructions in Section 6.2 to report subscale scores, or 6.3 to report "Unable to Collect".

Once you have completed all 'Pre' questionnaires in a focus track, the **Enter End of Focus** button will become visible on the Client Treatment Information page for the focus track.

If you choose to complete and submit End of Focus Information at this time, click on the **Enter End of Focus**  button and skip to **Section 8 – Complete and Submit End of Focus Information.**

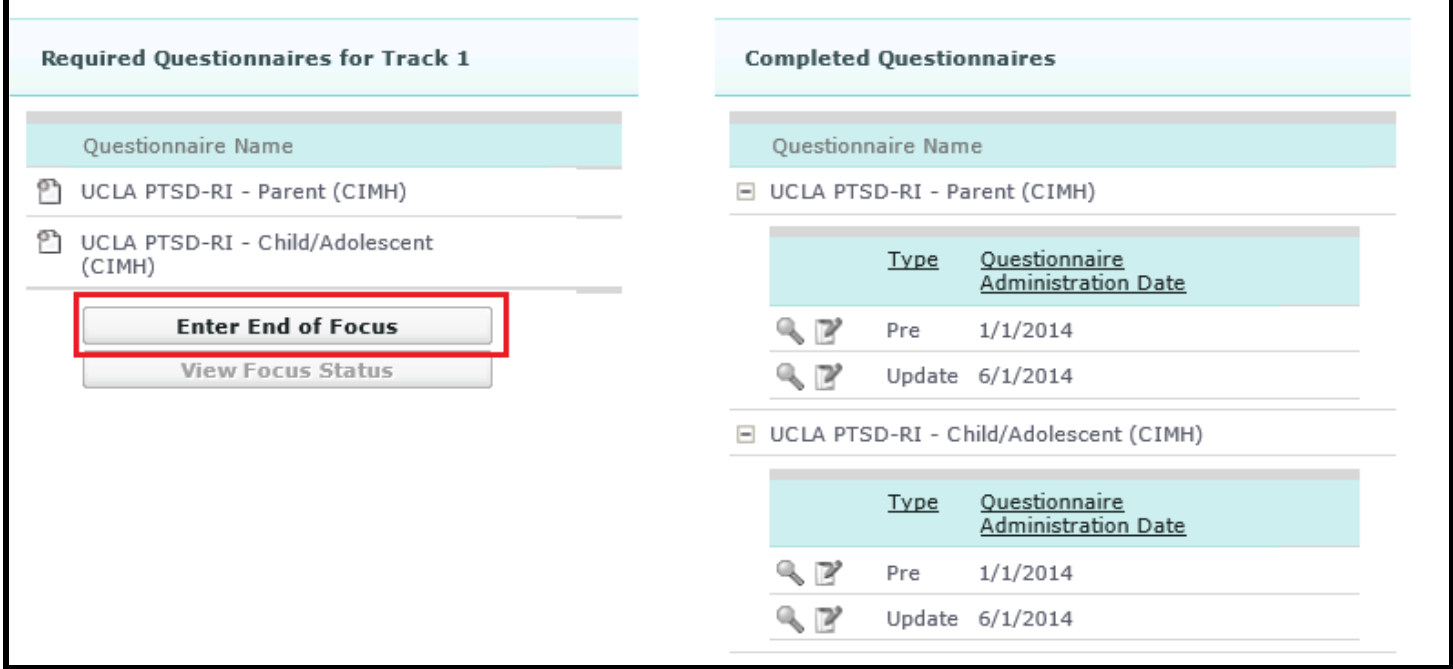

*Image: Client Treatment Information page*

## **Section 6.4 - Clients with no required questionnaires**

If a client you selected does not have any required questionnaires, the application will display the message shown in the image below.

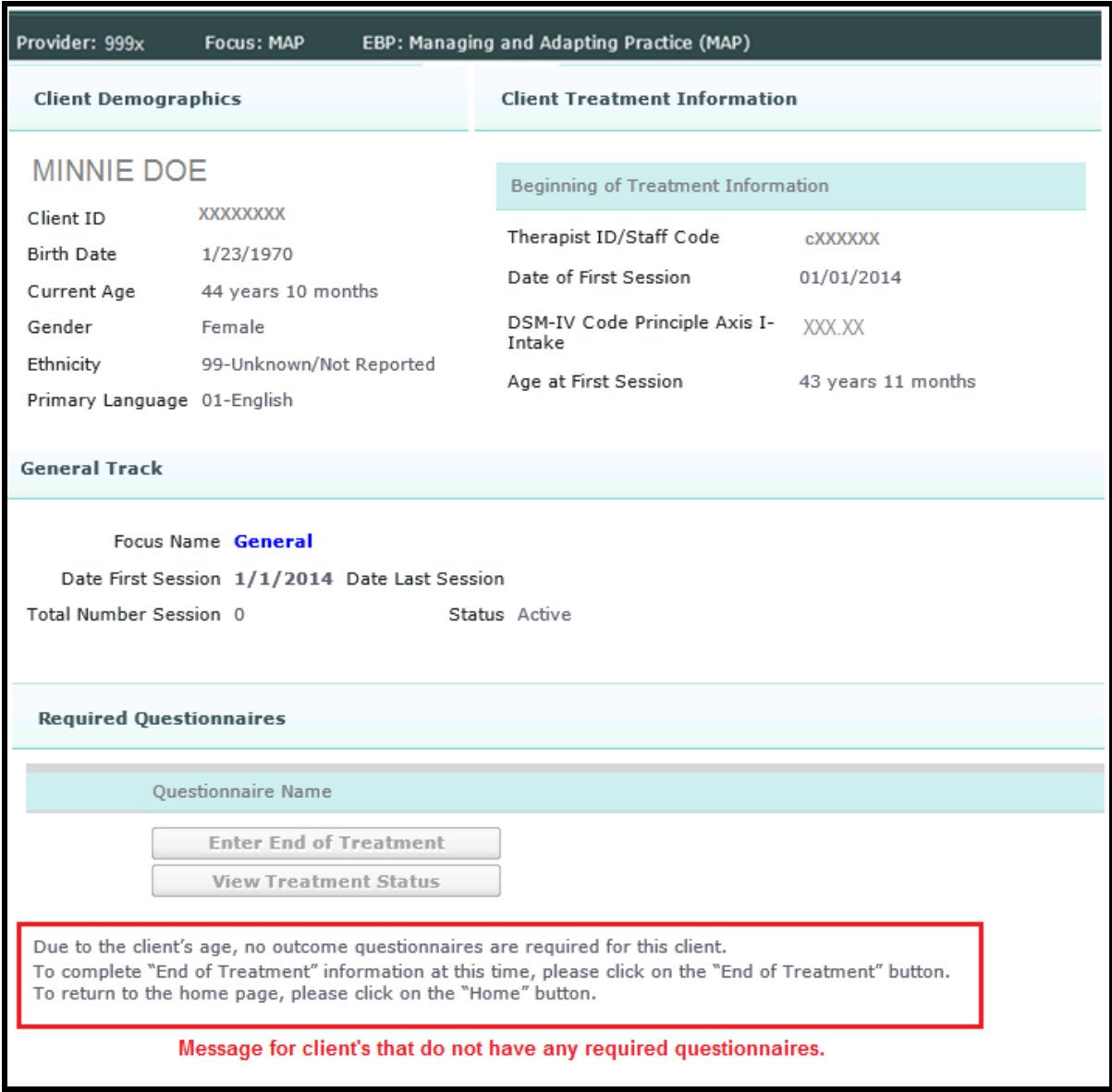

If you encounter this in a focus track, click on the **Enter End of Focus** button and skip to **Section 8 – Complete and Submit End of Focus Information.**

If you encounter this in the general track, click on the **Enter End of Treatment** button and skip to **Section 9 – Complete and Submit End of Treatment Information.**

<span id="page-16-0"></span>From the Client Treatment Information page, click on the **New** icon next to the questionnaire you wish to submit. You will be taken to the **Add Questionnaire** page.

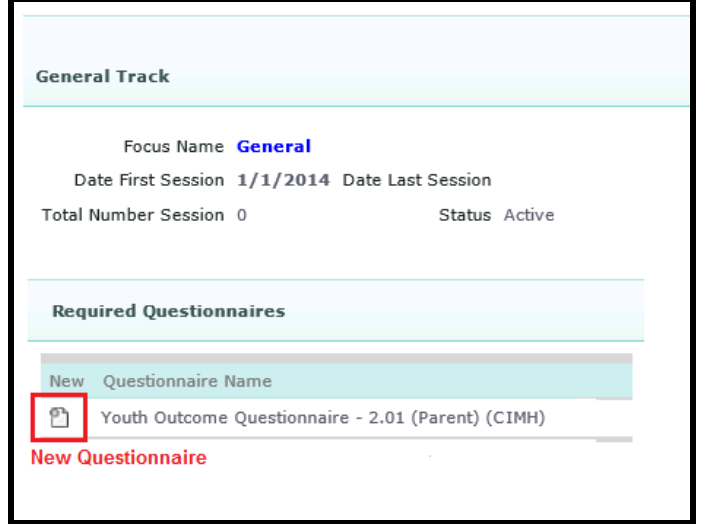

On the Add Questionnaire page, do the following:

- 1. Enter a valid **Questionnaire Administration Date** by typing in the date or by clicking on the Calendar icon and selecting the date from the Calendar picker.
- 2. Select 'Update' from **Type** dropdown list.
- 3. Enter a valid **Score** for each Subscale / SCALE record or click on the **Unable to Collect** check box and select a **Reason** from dropdown list.
- 4. To save, click the **Save** button. To cancel this entry, click the **Cancel** button. The application will redirect to the previous page.

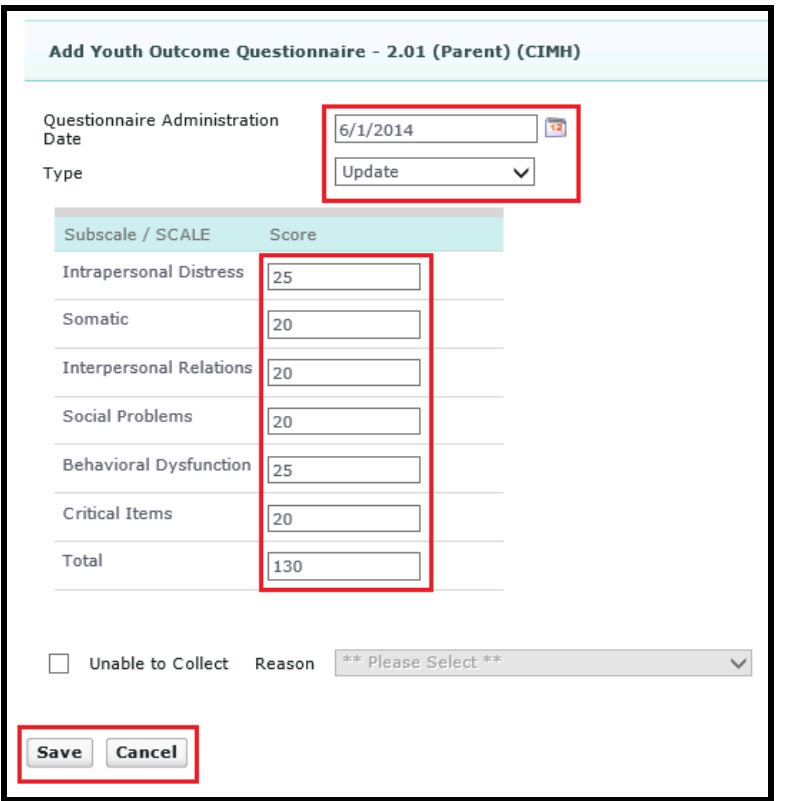

Once you have completed and saved an 'Update' type questionnaire, the application will return to **Client Treatment Information** page.

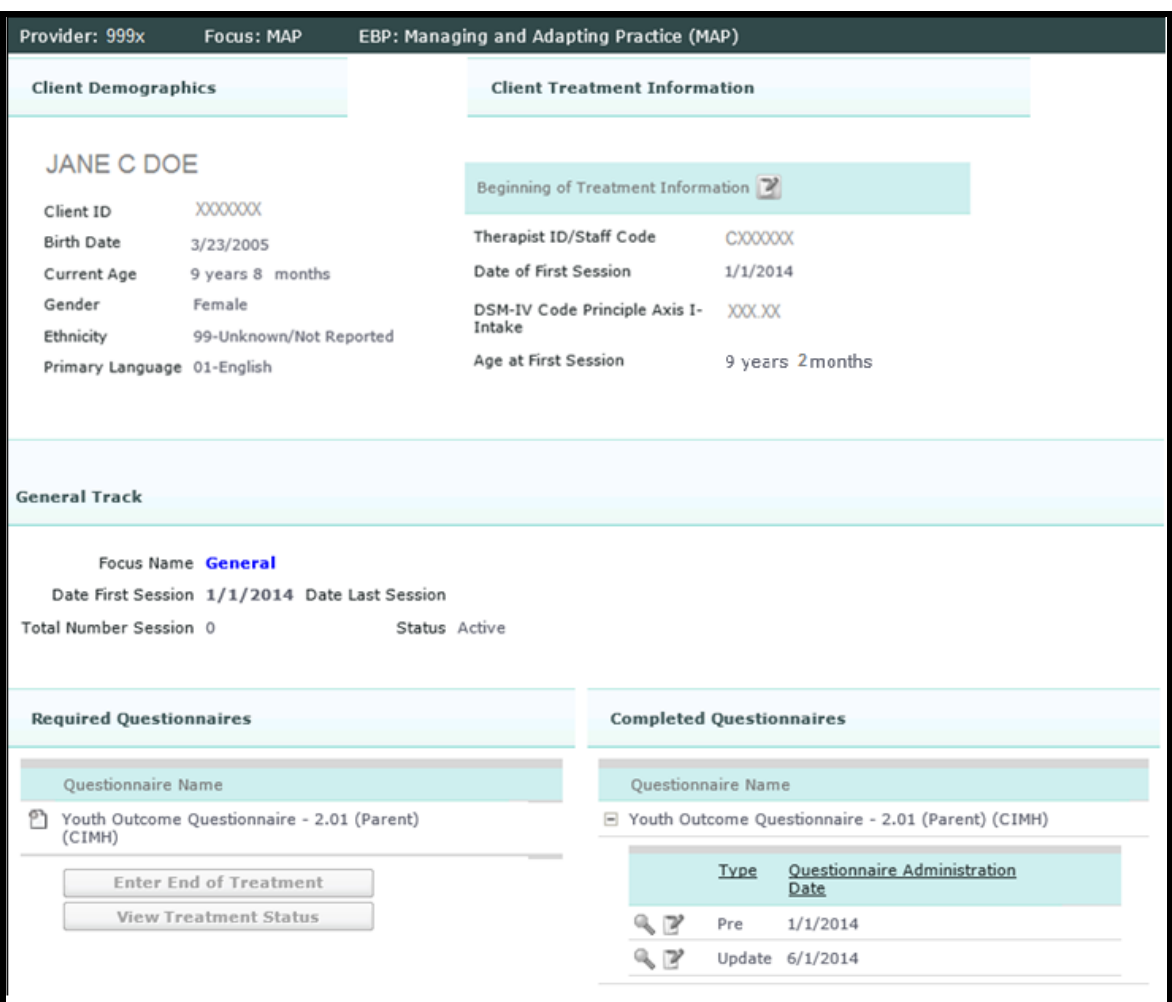

To view questionnaires, skip to Section 12.

To edit questionnaires, skip to Section 13.

<span id="page-18-0"></span>At the end of each focus track, you must complete the End of Focus Information before you can start a new focus track and before you can end the treatment cycle.

To enter End of Focus Information, do the following:

- 1. Enter the **Focus End Date** by typing in the date or by clicking on the Calendar icon and selecting the date from the Calendar picker.
- 2. Enter **Total Number of Session** by typing in the number.
- 3. Indicate if client completed focus by selecting a value from the **Completed Focus?** dropdown list.
- 4. To save, click the **Save** button. The application will take you to the **Focus Status** page.
- 5. To cancel, click the **Cancel** button. The application will redirect to the previous page.

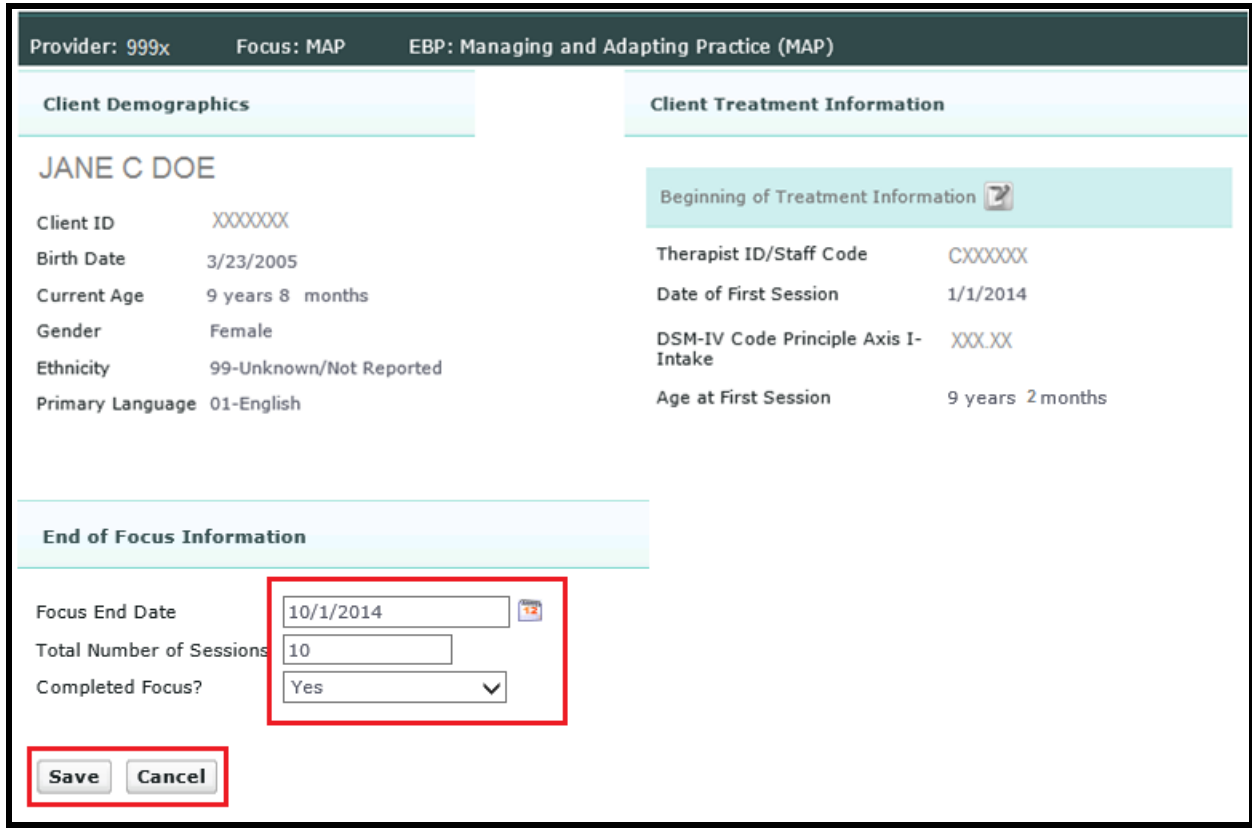

**Note:** If the focus was completed, you are required to submit the 'Post' questionnaires for the focus. The **Focus Status** page will indicate whether or not the 'Post' questionnaires.

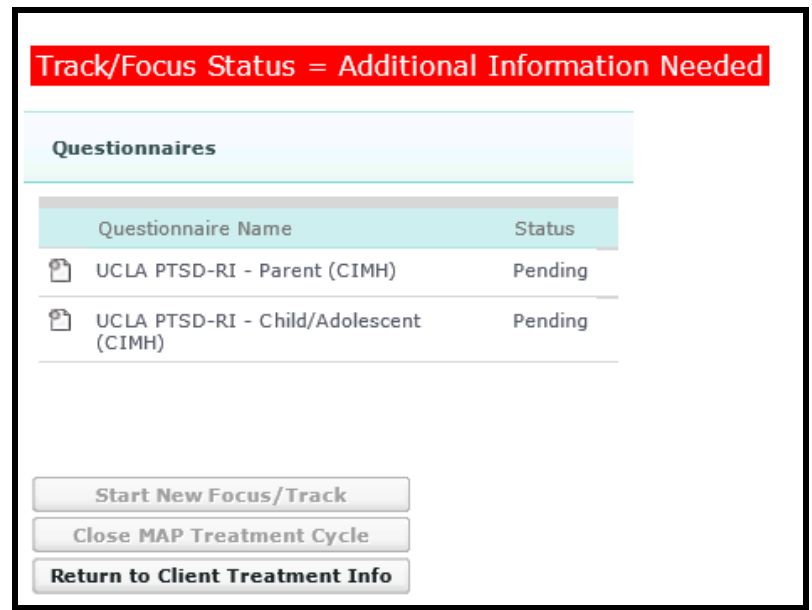

*Image: Focus Status (in red) indicating that 'Post' questionnaires are required. Note the status of each required 'Post' questionnaire is 'Pending'.*

If you wish to complete and submit pending 'Post' questionnaires, please continue on to **Section 10**.

<span id="page-20-0"></span>If you wish to end the MAP treatment cycle, first ensure that all of the focus tracks are inactive. In addition, all 'Pre' questionnaires in the general track must already be completed.

To enter End of Treatment Information, do the following:

1. From the **MAP Tracks** page, select the general track.

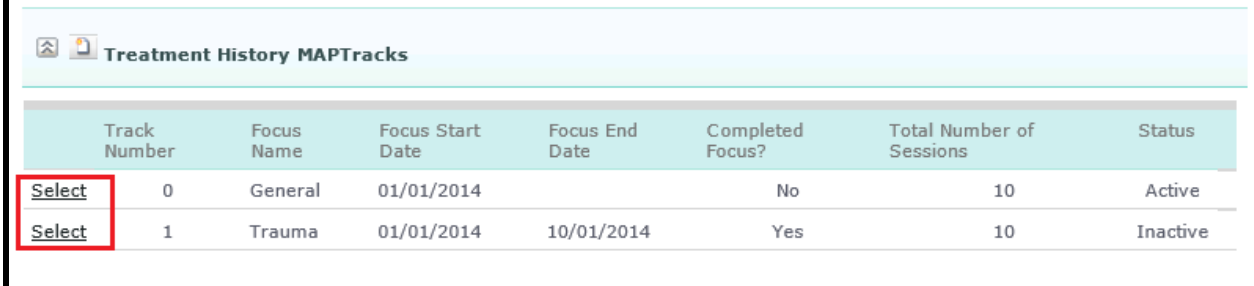

2. On the Client Treatment Information page for the general track, click on the **Enter End of Treatment** button. **Note:** this button will only be enabled once all of the 'Pre' questionnaires for the general track have been submitted.

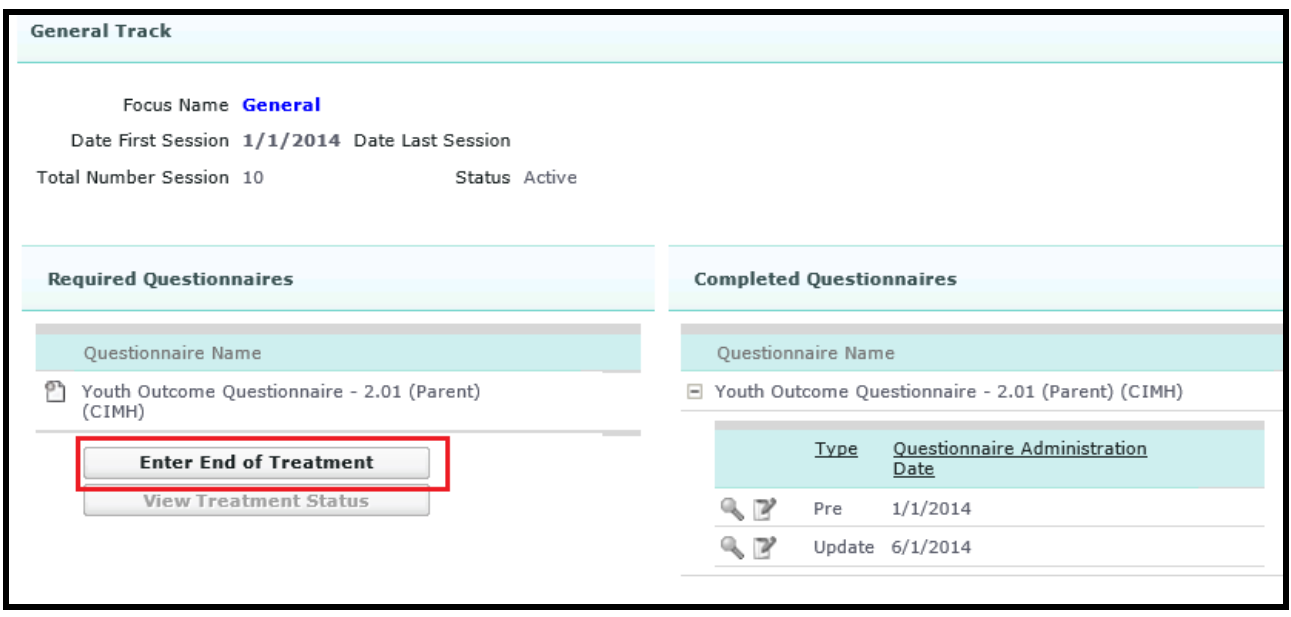

- 3. The Date of Last Session will be set to the **Focus End Date** for the last focus track.
- **4.** The Total Number of Sessions will be set to the sum of all of the **Total Number of Sessions** from all of the focus tracks**.**
- 5. Indicate whether the EBP was completed by choosing the appropriate value from the **Completed EBP** dropdown list. Depending on what you select, there may be additional requirements for completing the **End of Treatment Information**:
	- If you answer 'No', you must enter a response in the **Dropout Reason** field.
	- If you answer 'Yes', no response in the **Dropout Reason** field will be collected.
- 6. Select a value for the **DSM-IV Code Principle Axis I – Termination** by clicking on the **Lookup** link next to the field. This is not a free text field.
- 7. To submit your responses, click the **Save** button. The application will take you to the **Treatment Cycle Status** page.
- 8. To cancel your responses, click the **Cancel** button. The application will redirect to the previous page.

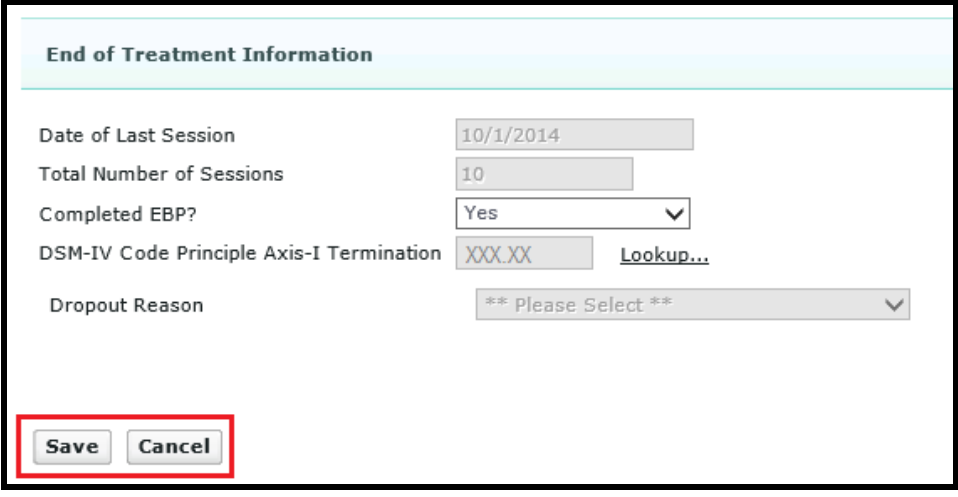

*Image: End of Treatment Information with Completed EBP = Yes*

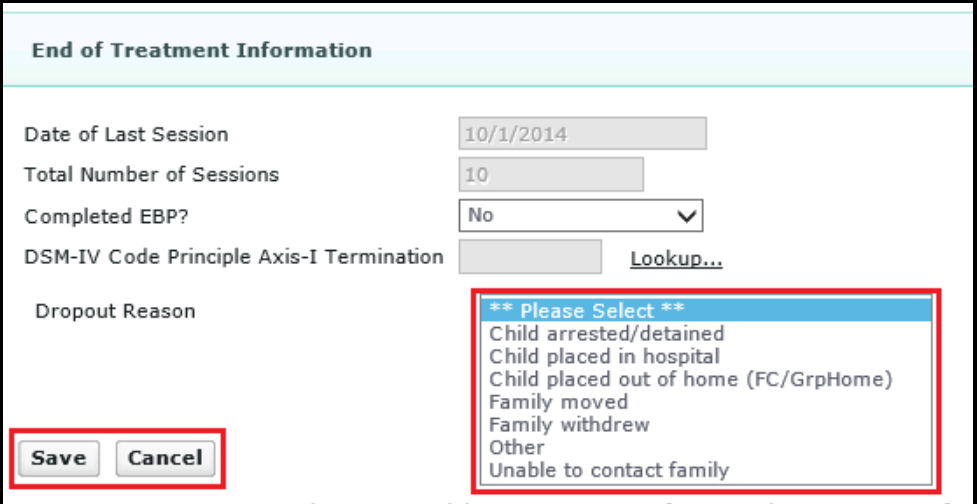

*Image: End of Treatment Information with Completed EBP = No*

**Note:** If selected 'Yes' for **Completed EBP** field, this will not end the client's treatment cycle. You will need to complete and submit all required 'Post' questionnaires in order to end the treatment cycle.

If selected 'No' for **Completed EBP** field, this will end the treatment cycle.

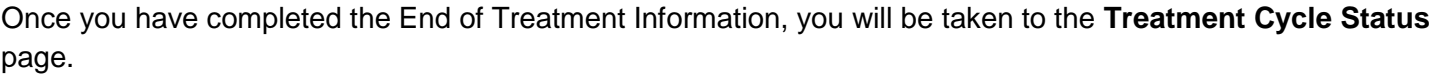

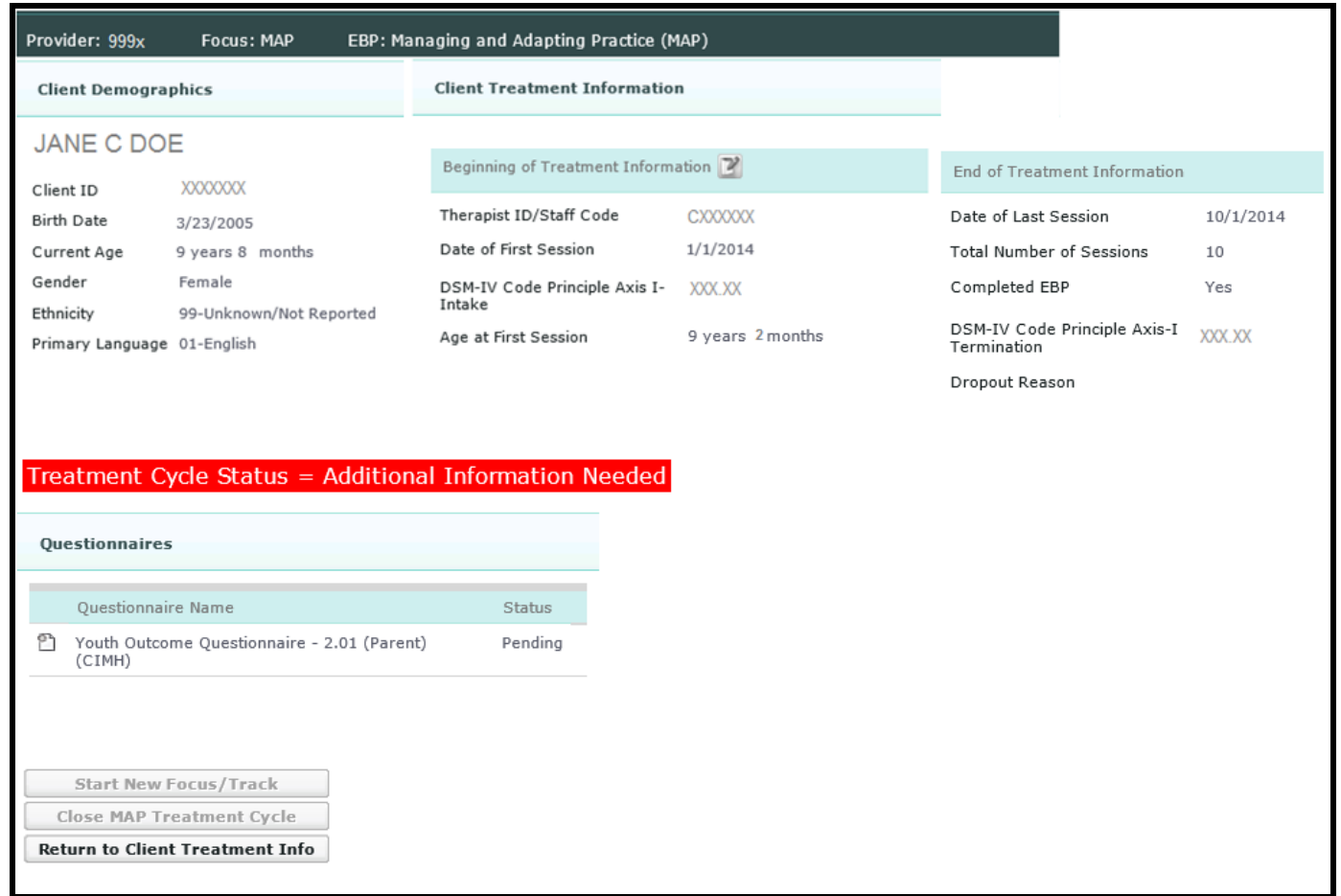

*Image: Treatment Cycle Status (in red) indicating that 'Post' questionnaires are needed for the treatment cycle to be completed. Note the status of each required 'Post' questionnaire is 'Pending'.*

To submit pending 'Post' questionnaires, continue on to **Section 10**.

<span id="page-23-0"></span>Once the End of Treatment Information is completed, the application will indicate which 'Post' questionnaires are still pending completion on the **Treatment Cycle Status** page.

To complete and submit a 'Post' questionnaire, click on the **New** icon next to the questionnaire you wish to complete.

| EBP: Managing and Adapting Practice (MAP)<br>Provider: 999x<br><b>Focus: MAP</b> |                                                                                              |                                                        |                    |                                             |           |  |  |  |  |  |
|----------------------------------------------------------------------------------|----------------------------------------------------------------------------------------------|--------------------------------------------------------|--------------------|---------------------------------------------|-----------|--|--|--|--|--|
| <b>Client Demographics</b>                                                       |                                                                                              | <b>Client Treatment Information</b>                    |                    |                                             |           |  |  |  |  |  |
| <b>JANE C DOE</b>                                                                |                                                                                              | Beginning of Treatment Information                     |                    | End of Treatment Information                |           |  |  |  |  |  |
| Client ID<br><b>Birth Date</b>                                                   | <b>XXXXXXXX</b>                                                                              | Therapist ID/Staff Code                                | CXXXXXX            | Date of Last Session                        | 10/1/2014 |  |  |  |  |  |
| Current Age                                                                      | 3/23/2005<br>9 years 8 months                                                                | Date of First Session                                  | 1/1/2014           | Total Number of Sessions                    | 10        |  |  |  |  |  |
| Gender                                                                           | Female<br>99-Unknown/Not Reported                                                            | DSM-IV Code Principle Axis I-<br>Intake                | XXX.XX             | Completed EBP                               | Yes       |  |  |  |  |  |
| Ethnicity<br>Primary Language 01-English                                         |                                                                                              | Age at First Session                                   | 43 years 11 months | DSM-IV Code Principle Axis-I<br>Termination | XXX.XX    |  |  |  |  |  |
|                                                                                  |                                                                                              |                                                        |                    | Dropout Reason                              |           |  |  |  |  |  |
| <b>Questionnaires</b>                                                            |                                                                                              | Treatment Cycle Status = Additional Information Needed |                    |                                             |           |  |  |  |  |  |
| Questionnaire Name                                                               |                                                                                              | Status                                                 |                    |                                             |           |  |  |  |  |  |
| (CIMH)                                                                           | Youth Outcome Questionnaire - 2.01 (Parent)                                                  | Pending                                                |                    |                                             |           |  |  |  |  |  |
|                                                                                  | Start New Focus/Track<br>Close MAP Treatment Cycle<br><b>Return to Client Treatment Info</b> |                                                        |                    |                                             |           |  |  |  |  |  |

*Image: Treatment Cycle Status Page*

The application will redirect to the **Add Questionnaire** page.

On the **Add Questionnaire** page, do the following:

- 1. Enter the **Questionnaire Administration Date** by typing in the date or by clicking on the Calendar icon and selecting date from Calendar picker.
- 2. Select 'Post' from the **Type** dropdown list.
- 3. Enter a valid **Score** for each Subscale / SCALE record, or click on the **Unable to Collect** check box and select a **Reason** from dropdown list.
- 4. To save, click the **Save** button.
- 5. To cancel, click the **Cancel** button.
- 6. The application will redirect to the previous page.

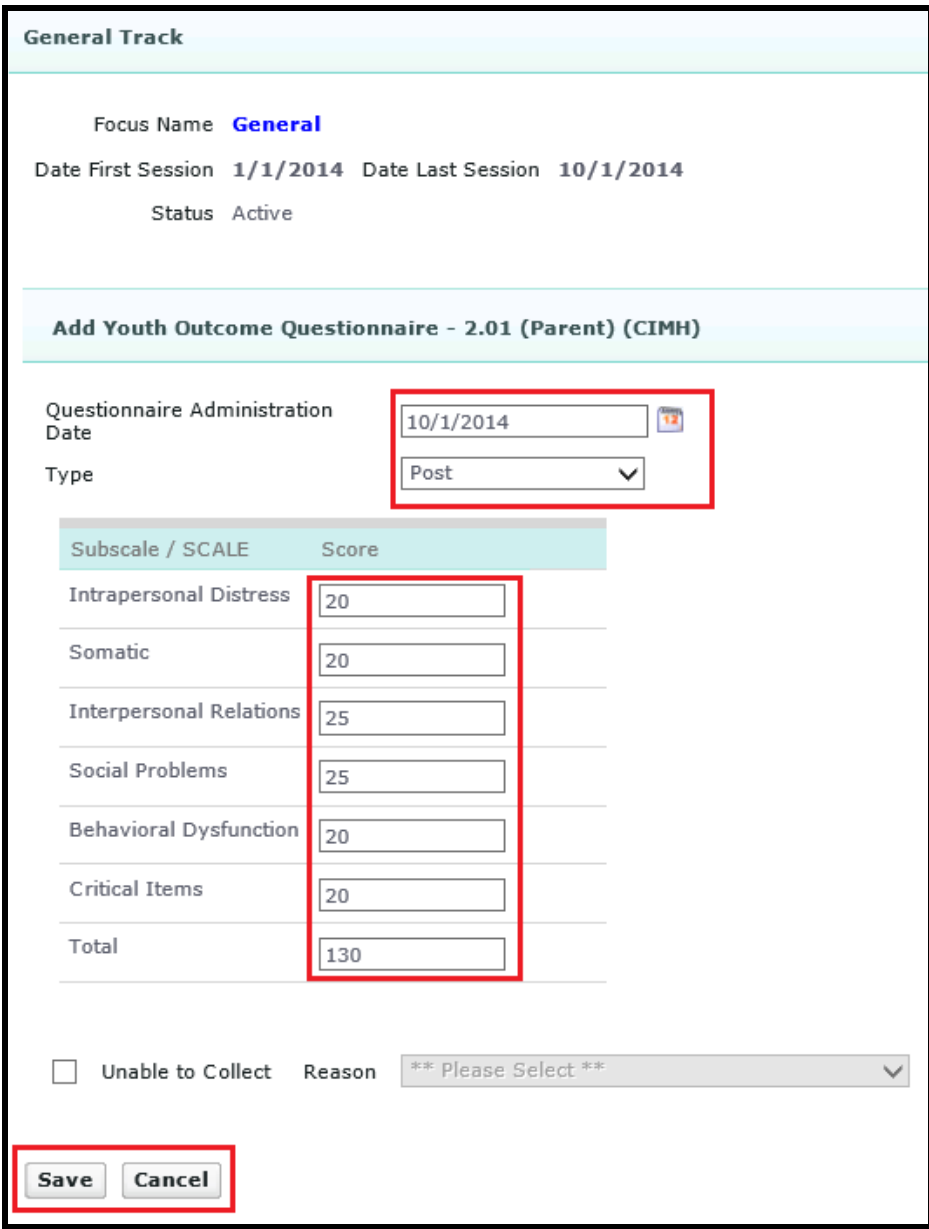

*Image: Entering a 'Post' type questionnaire.*

The application will redirect to the **Treatment Cycle Status** page.

The status of each questionnaire will change from 'Pending' to 'Completed' once it has been submitted.

Once you complete all the required 'Post' questionnaires, the **Treatment Cycle Status** indicator on the Client Treatment Information page will change to "Complete" and turn from red to green.

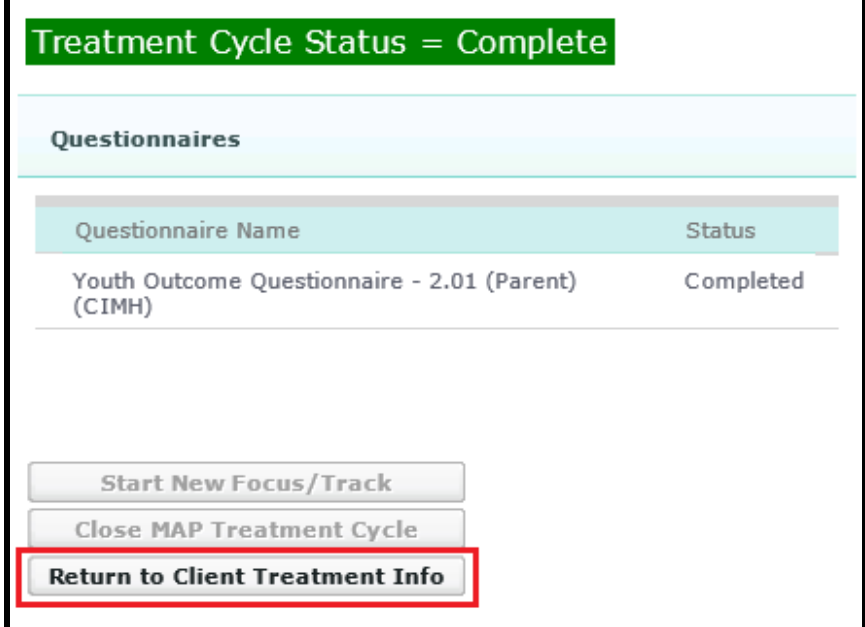

To return to the **Client Treatment Information** page, click on the **Return to Client Treatment Info** button.

<span id="page-26-0"></span>First, follow **sections 1, 2 and 3**. Once you have selected a provider, focus of treatment and EBP, click on the **Show Active Clients** button.

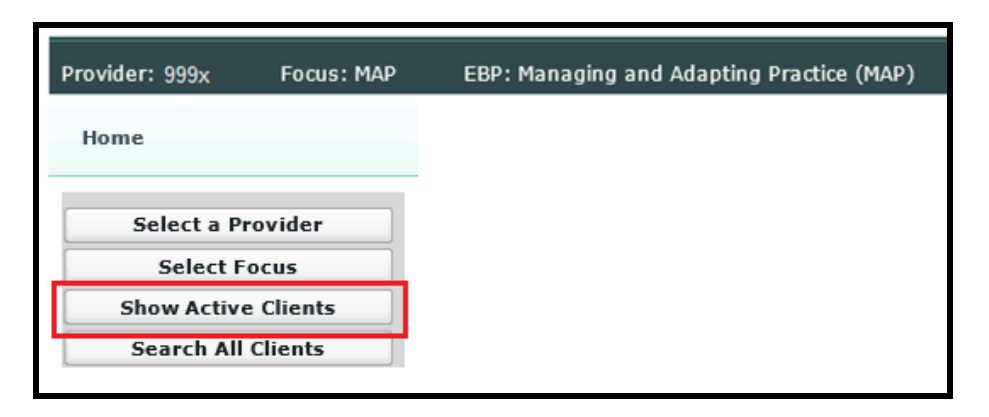

On the **Show Active Clients** page, you will be given a list of clients who have active treatment cycles at the selected provider site under the chosen EBP.

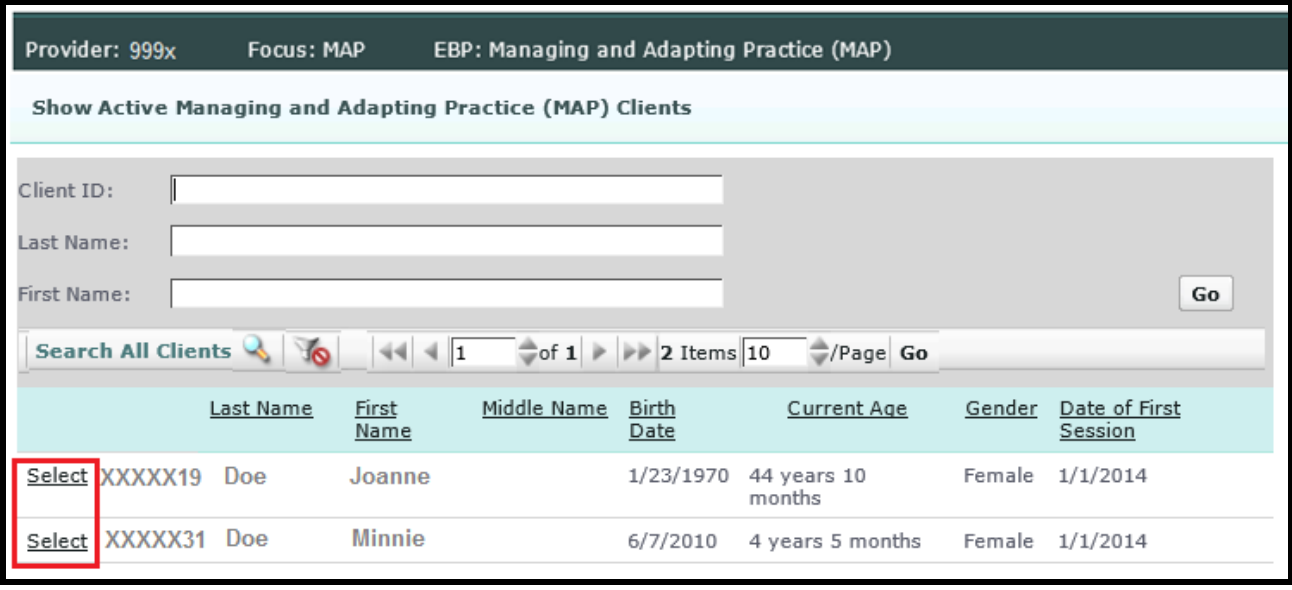

*Image: Search Results*

**Note:** By default, the results list only displays 10 active clients at a time. If the client you wish to select is not listed in the first 10 records, there are navigation arrow buttons above the list to move from page to page in the list.

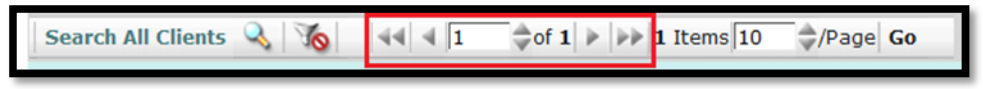

*Image: Navigation buttons for the Active Client list*

You can also filter the list by entering the client's **ID number, Last Name** or **First Name** and then either clicking on the **Go** button or hitting the **Enter** key.

Click on the **Select** link next to the entry for the client whose treatment cycle you wish to view.

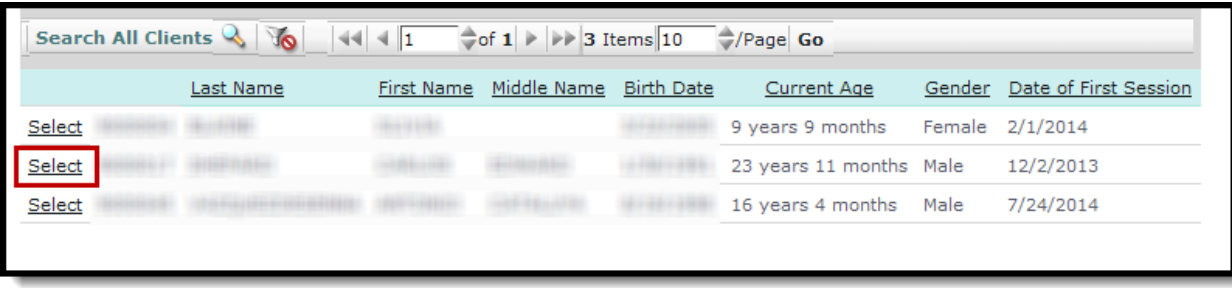

After you select the client, you will be taken to the **Treatment History** page. This page will display the relevant treatment history of the client for the focus of treatment and provider you selected.

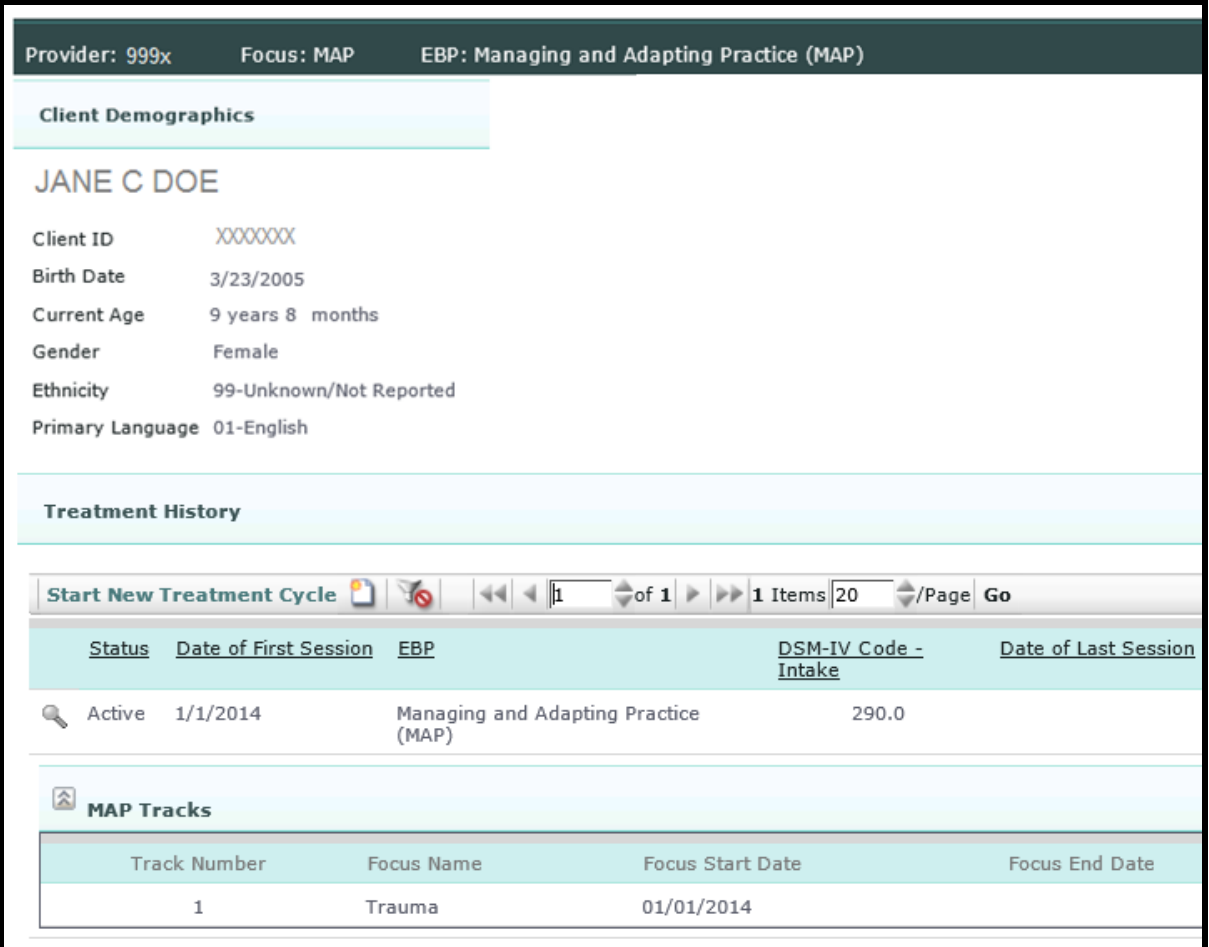

*Image: Treatment History page for the active client.*

Click on the **View** icon (magnifying glass) next to record you wish to view.

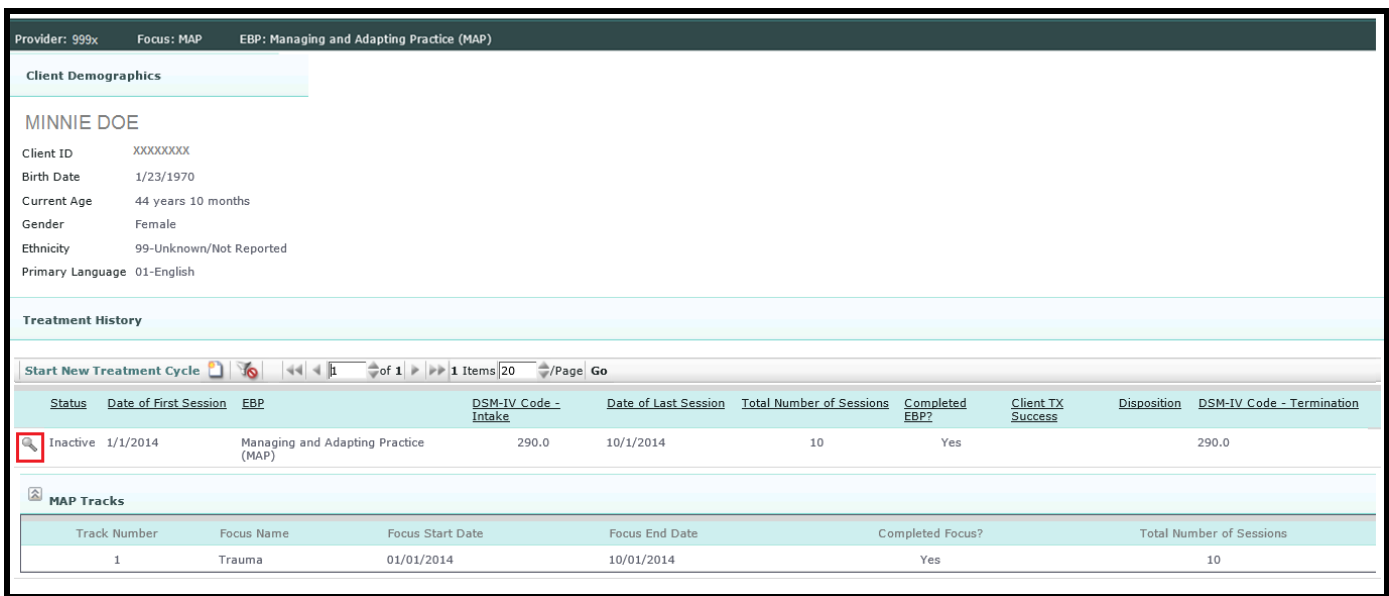

If the EBP for the treatment cycle you selected is MAP, you will be then by taken to the **MAP Tracks** page for the treatment cycle. Otherwise, you will be taken to the **Client Treatment Information** page.

The **MAP Tracks** page will show you the Client Demographic information about the client, the current Beginning and End of Treatment Information and a list of the MAP tracks within the treatment cycle.

| Provider: 999x             |                 | <b>Focus: MAP</b>                   |                                    | EBP: Managing and Adapting Practice (MAP) |                     |                             |    |                                |                                 |           |
|----------------------------|-----------------|-------------------------------------|------------------------------------|-------------------------------------------|---------------------|-----------------------------|----|--------------------------------|---------------------------------|-----------|
| <b>Client Demographics</b> |                 | <b>Client Treatment Information</b> |                                    |                                           |                     |                             |    |                                |                                 |           |
| <b>MINNIE DOE</b>          |                 |                                     | Beginning of Treatment Information |                                           |                     |                             |    | End of Treatment Information 7 |                                 |           |
| Client ID                  |                 | <b>XXXXXXXXX</b>                    |                                    | Therapist ID/Staff Code                   |                     | <b>CXXXXXXX</b>             |    |                                | Date of Last Session            | 10/1/2014 |
| <b>Birth Date</b>          |                 | 1/23/1970                           |                                    |                                           |                     |                             |    |                                |                                 |           |
| Current Age                |                 | 44 years 10 months                  |                                    | Date of First Session                     |                     | 01/01/2014                  |    |                                | <b>Total Number of Sessions</b> | 10        |
| Gender                     |                 | Female                              |                                    | DSM-IV Code Principle Axis I-<br>Intake   |                     | XXX.XX                      |    | Completed EBP                  |                                 | Yes       |
| Ethnicity                  |                 | 99-Unknown/Not Reported             |                                    | Age at First Session                      |                     | 43 years 11 months          |    |                                | DSM-IV Code Principle Axis-I    | XXX.XX    |
|                            |                 | Primary Language 01-English         |                                    |                                           |                     |                             |    | Termination<br>Dropout Reason  |                                 |           |
| 会                          |                 | <b>Treatment History MAPTracks</b>  |                                    |                                           |                     |                             |    |                                |                                 |           |
|                            | Track<br>Number | Focus<br>Name                       | Focus Start<br>Date                | Focus End<br>Date                         | Completed<br>Focus? | Total Number of<br>Sessions |    | <b>Status</b>                  |                                 |           |
| Select                     | $\mathbf 0$     | General                             | 01/01/2014                         | 10/01/2014                                | Yes                 |                             | 10 | Inactive                       |                                 |           |
| Select                     | $\mathbf{1}$    | Trauma                              | 01/01/2014                         | 10/01/2014                                | Yes                 |                             | 10 | Inactive                       |                                 |           |
| <b>Back</b>                |                 |                                     |                                    |                                           |                     |                             |    |                                |                                 |           |

*Image: The MAP Tracks page*

The following can be done from the **MAP Tracks** page:

- Select a MAP track to view or edit
- Edit Beginning of Treatment Information (section 12)
- Edit End of Treatment Information, once entered (section 15).

To proceed to a MAP track, click on the **Select** link next to the desired track.

You will be taken to the **Client Treatment Information** page for the selected track.

From the **Client Treatment Information** page, you can:

- Complete and submit required questionnaires
- View a completed questionnaire
- Edit a completed questionnaire
- Edit End of Focus Information, once entered

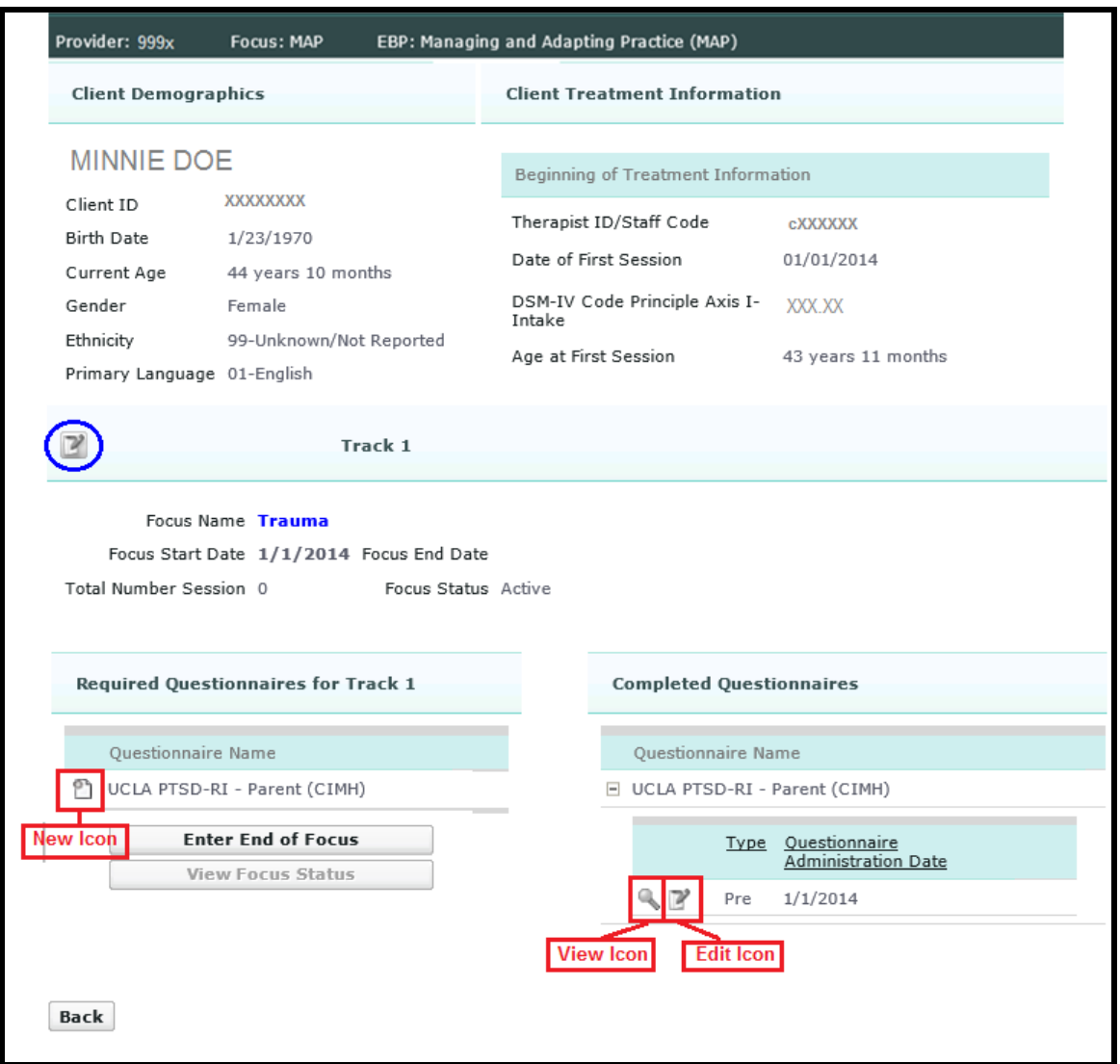

*Image: Client Treatment Information page for a focus track*

**Note:** The **Edit** icon by title "Track 1"(circled in blue) will be disabled until the **End of Focus** has been submitted.

#### <span id="page-30-0"></span>First, follow **section 11**.

Next, click on the **Edit** (paper & pencil) icon in the **Beginning of Treatment Information** section header.

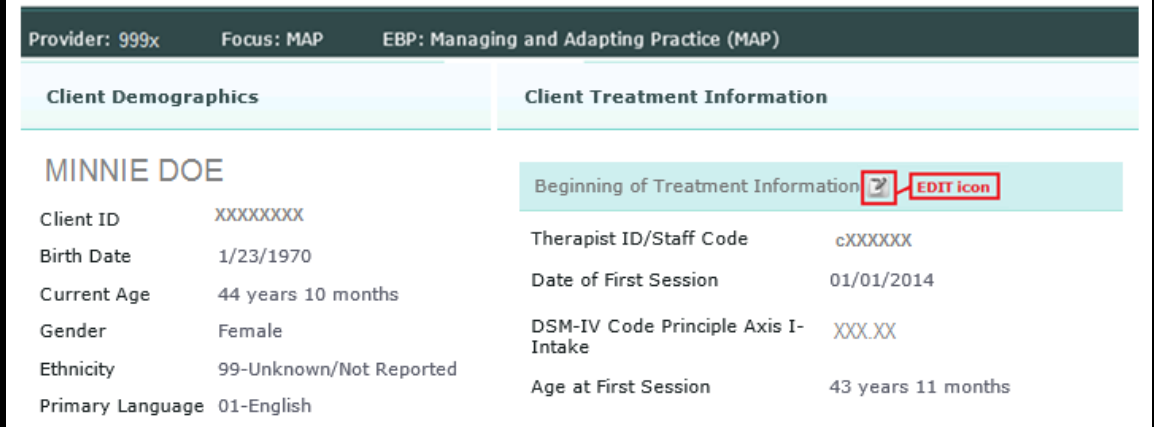

The application will redirect to the **Beginning of Treatment Information** edit page.

**Note**: **Therapist ID/Staff Code** and **DSM-IV Code Principle Axis I-Intake** are the only fields you can edit in **Beginning of Treatment Information** section.

- To save the changes, click the **Save** button.
- To disregard the changes, click the **Cancel** button.

The application will redirect to the previous page.

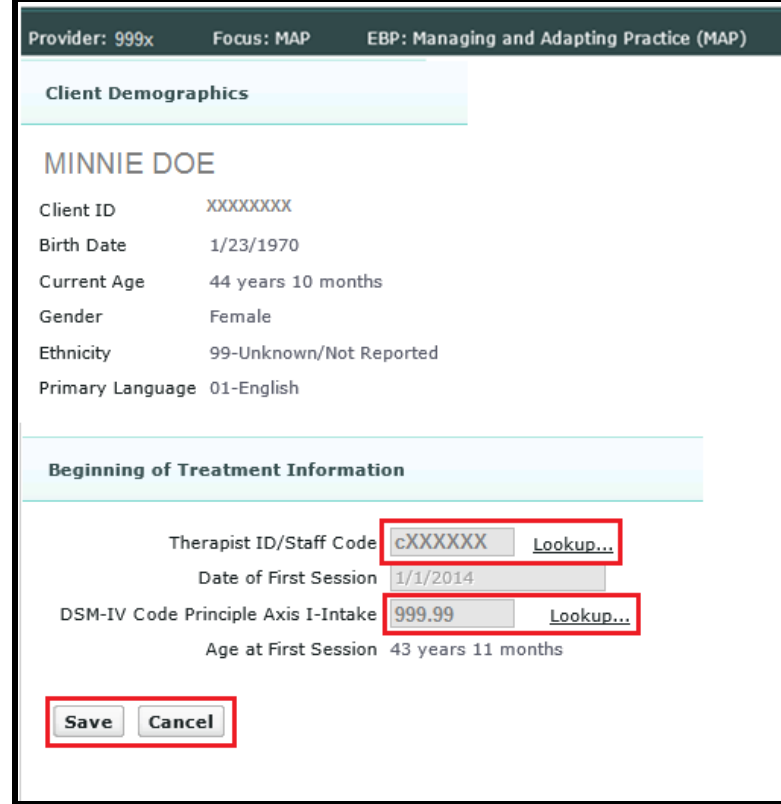

## <span id="page-31-0"></span>First, follow **section 11**.

To view the questionnaire you have entered, click on the plus (+) sign next to the questionnaire name. The list will expand showing all instances of this questionnaire that have been saved.

Click on the **View** icon next to the questionnaire you wish to view.

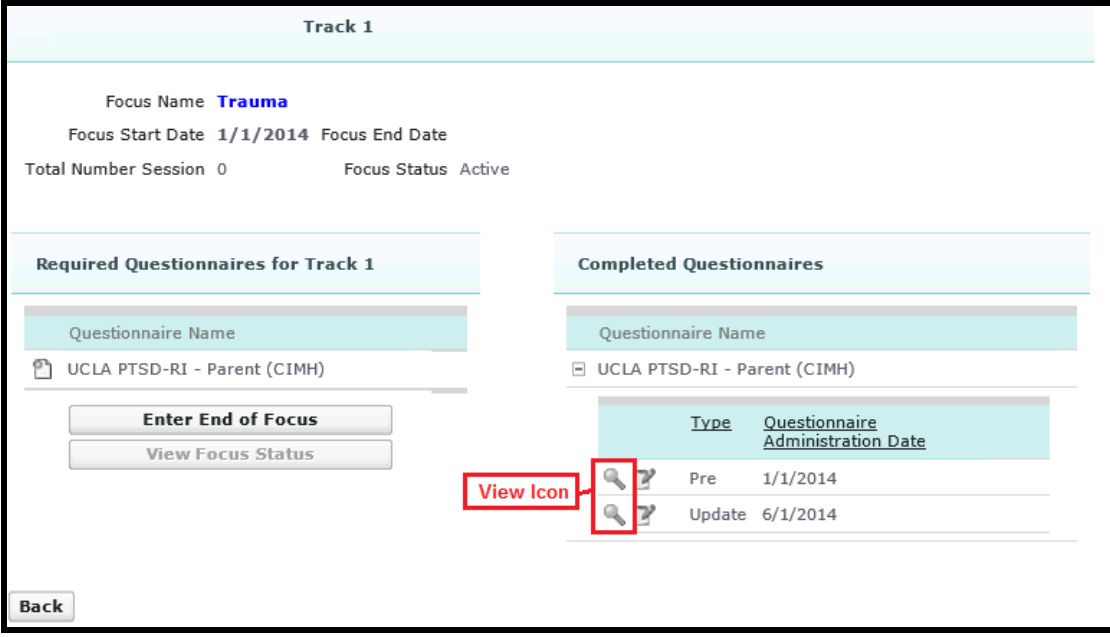

Once you have viewed the information, click **OK** to return to previous page.

To edit the questionnaire, click on the **Edit** button and continue to Section 13.

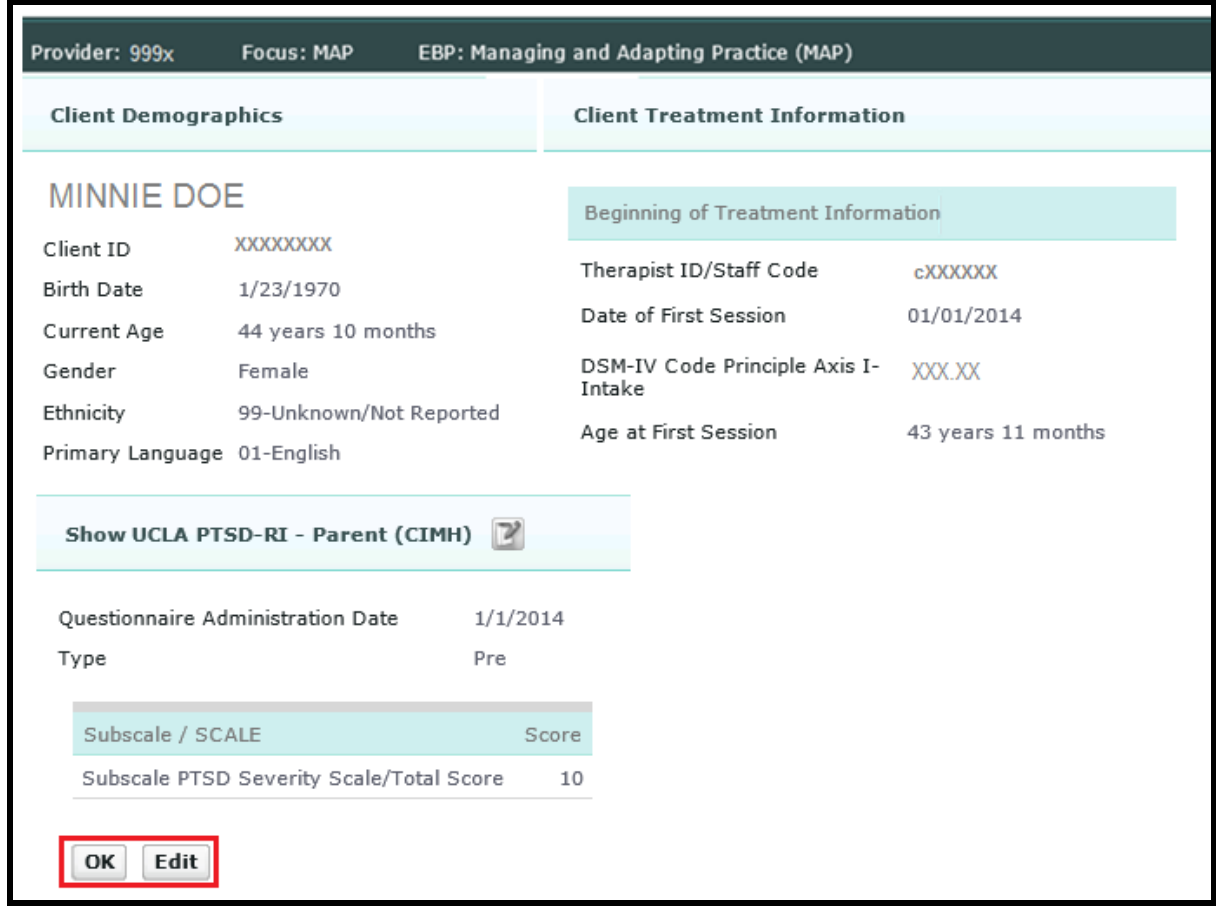

To return to the Home page, click on the **Home** button in the top-right corner of the page.

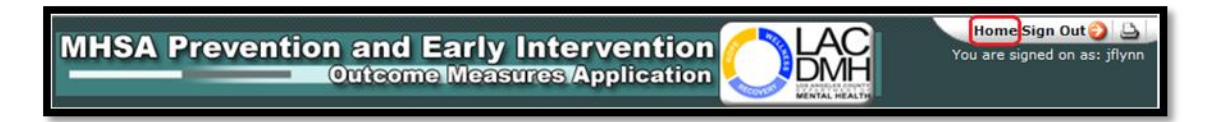

<span id="page-33-0"></span>First, follow **section 11.**

To edit the questionnaire you have entered, click on the plus (+) sign next to the questionnaire name. The list will expand showing all instances of this questionnaire that have been saved.

Click on the **Edit** icon next to the questionnaire you wish to edit.

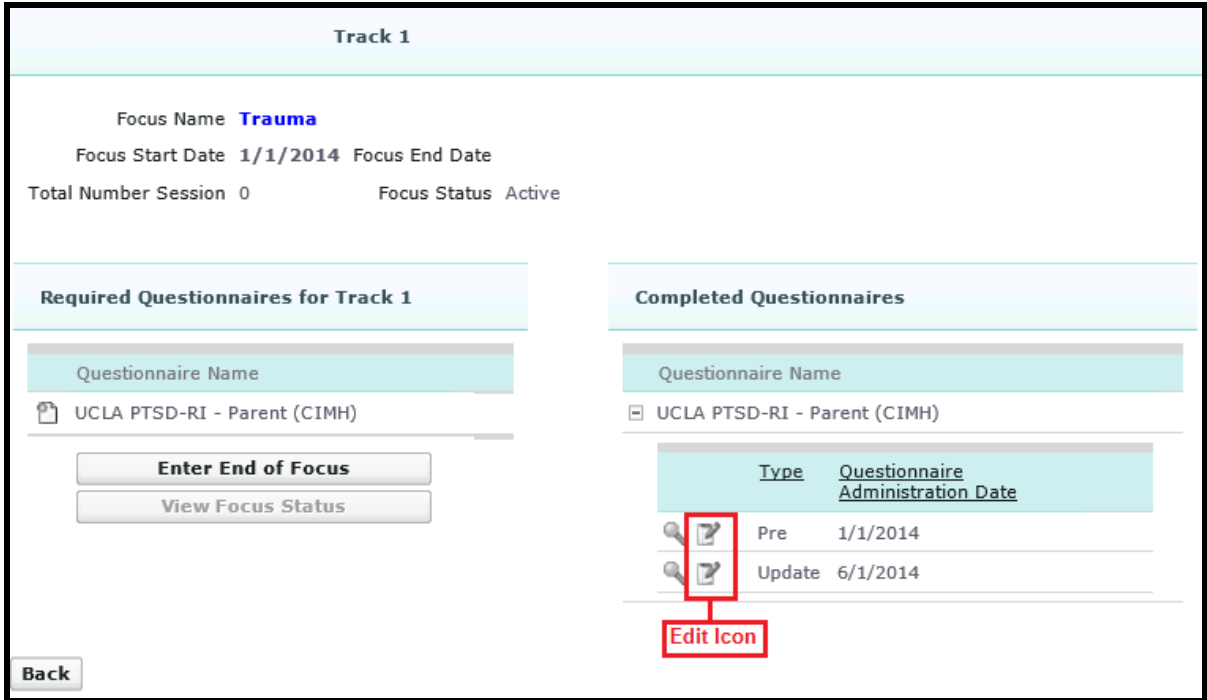

**Note:** The validation rules that apply when you create a questionnaire still apply when editing it.

- To save the changes, click the **Save** button,
- To disregard the changes, click the **Cancel** button.

The application will redirect to the previous page.

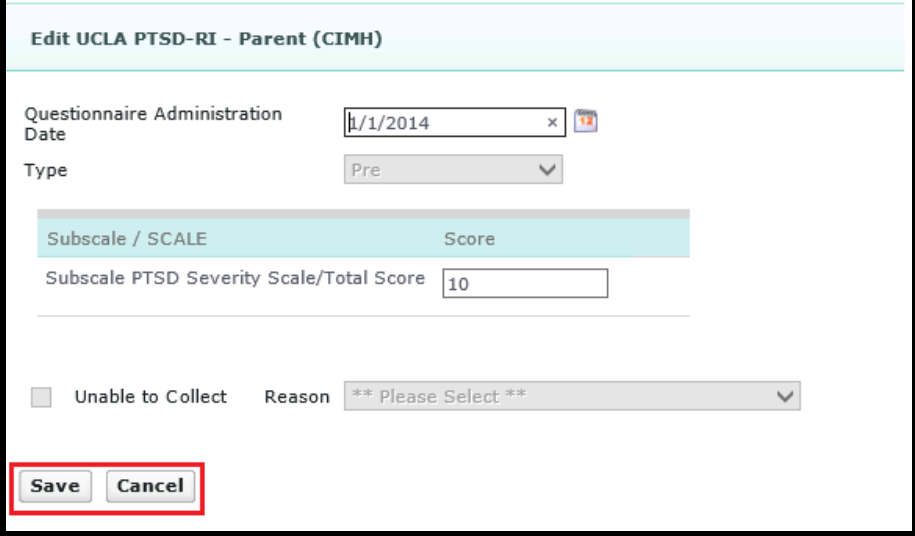

<span id="page-34-0"></span>First, follow **section 11**. Next, click on the **View** icon next to record you wish to view.

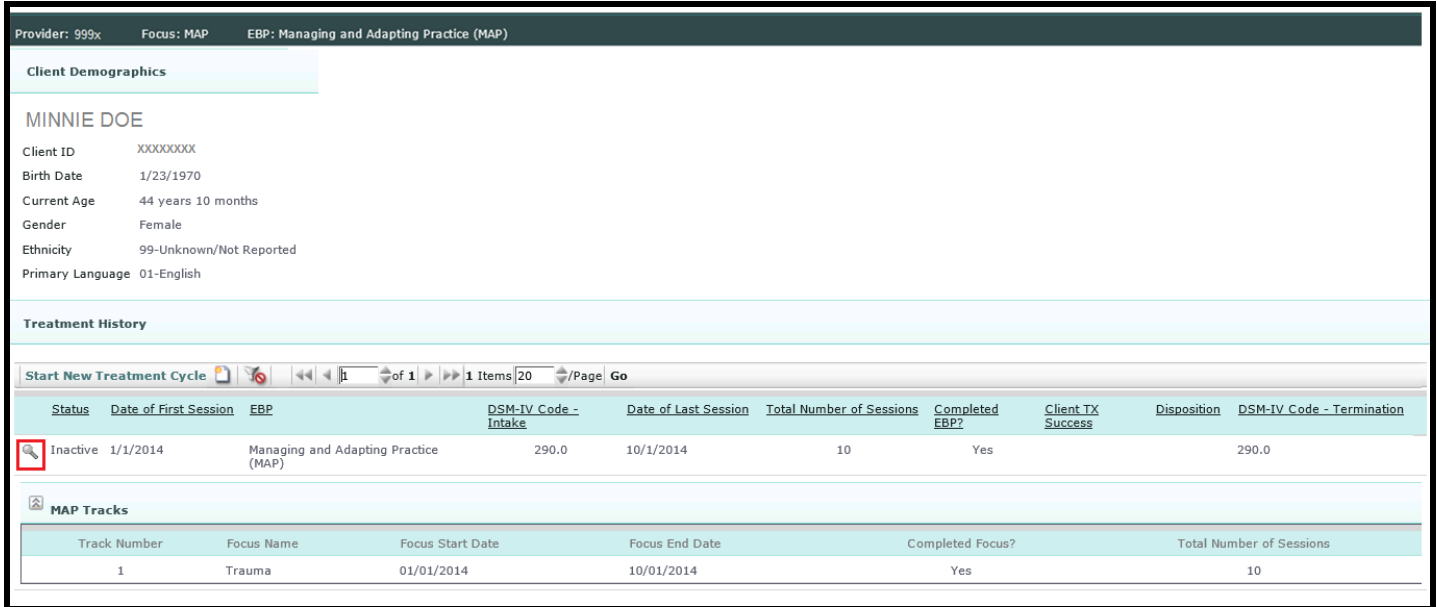

The application will redirect to the **MAP Tracks** page. This page displays the **End of Treatment Information** to the right of the Beginning of Treatment Information.

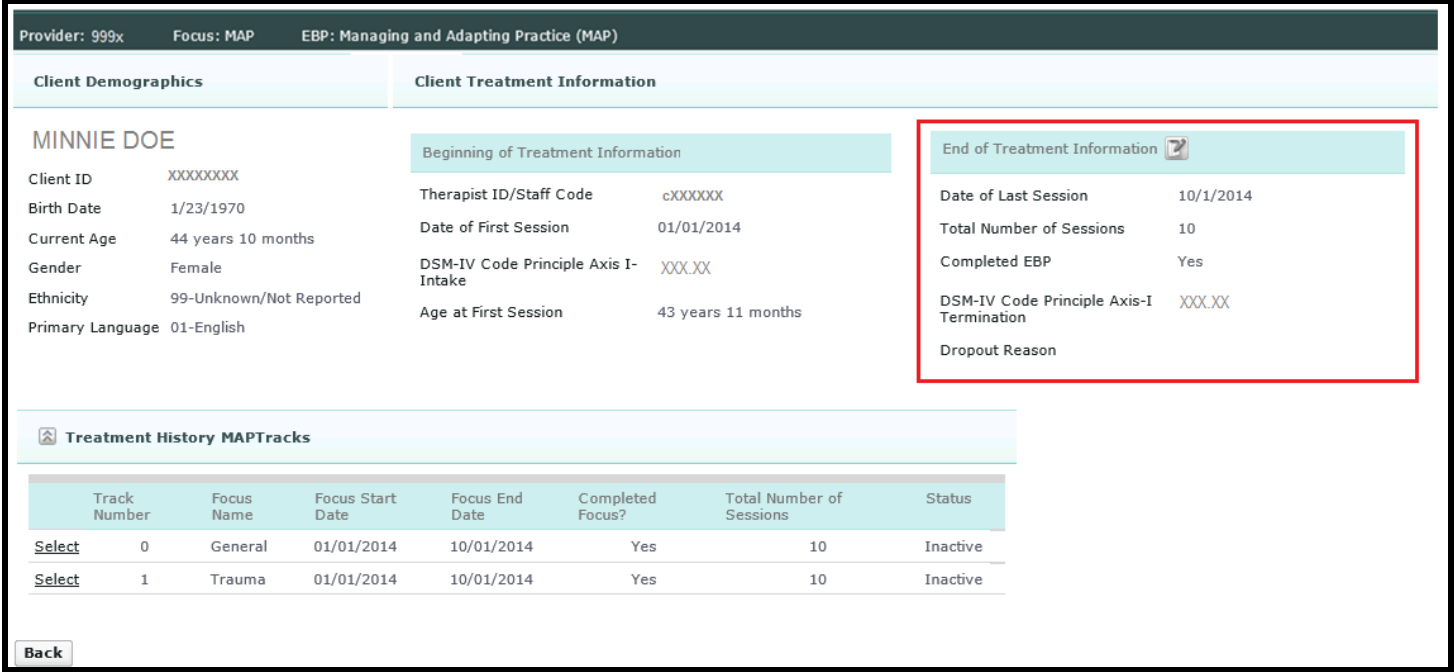

<span id="page-35-0"></span>First, follow **section 14**. Then, click on the **Edit** icon in the **End of Treatment Information** section header.

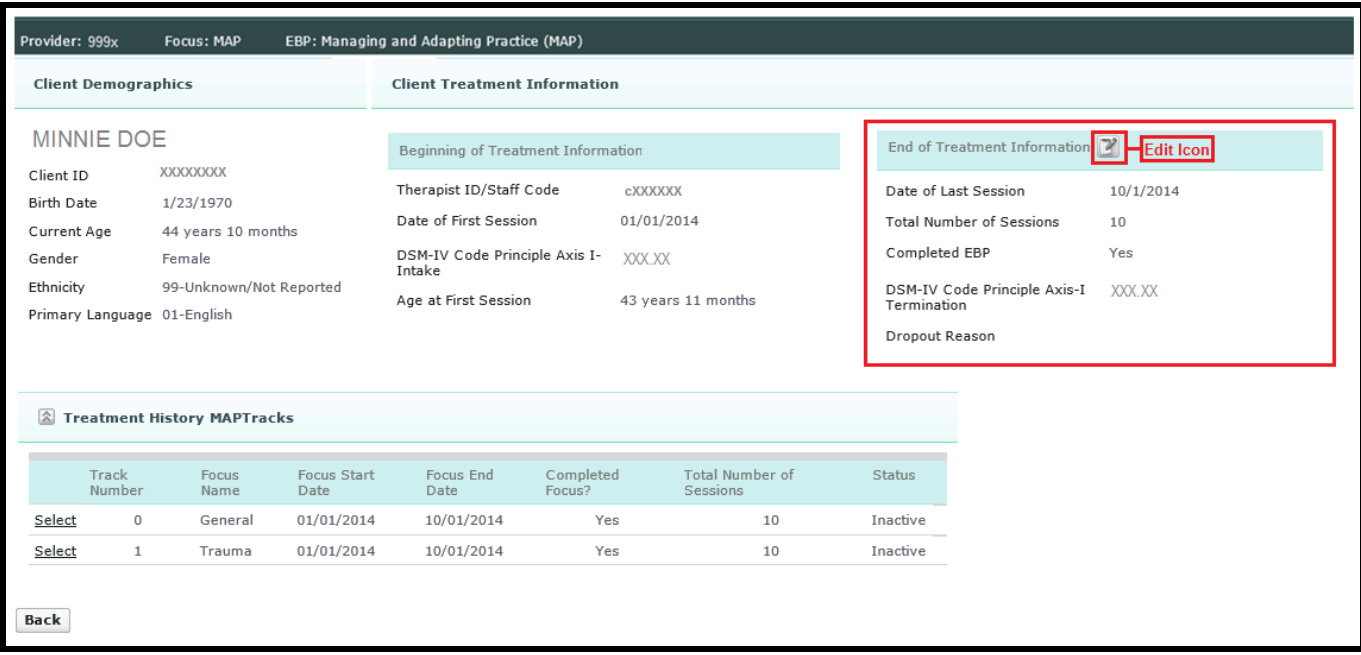

The application will redirect to the **Edit End of Treatment Information** page.

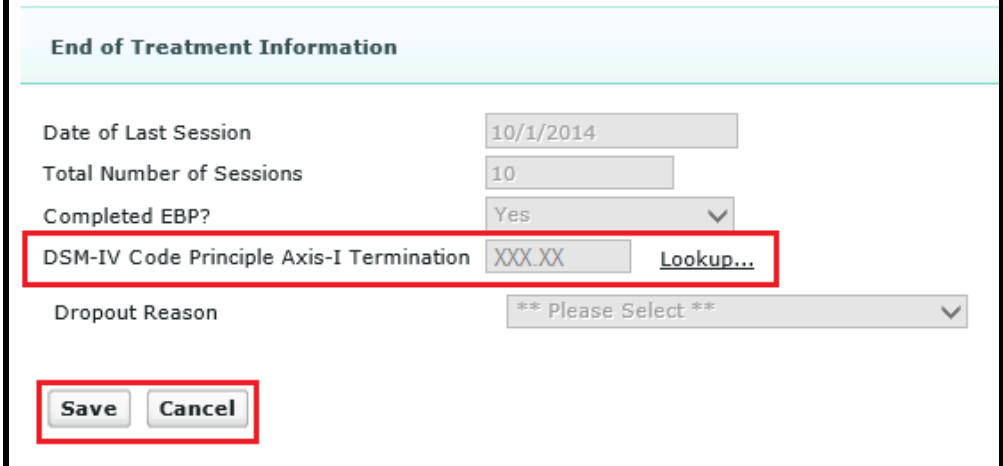

**Note: DSM-IV Code Principle Axis I-Termination** is the only field that can be modified in the **End of Treatment Information** section.

- To save the changes, click the **Save** button.
- To disregard the changes, click the **Cancel** button.

The application will redirect to the previous page.

#### <span id="page-36-0"></span>**Section 16 – Print**

To print, click on the **Print** icon in the top-right corner of the page.

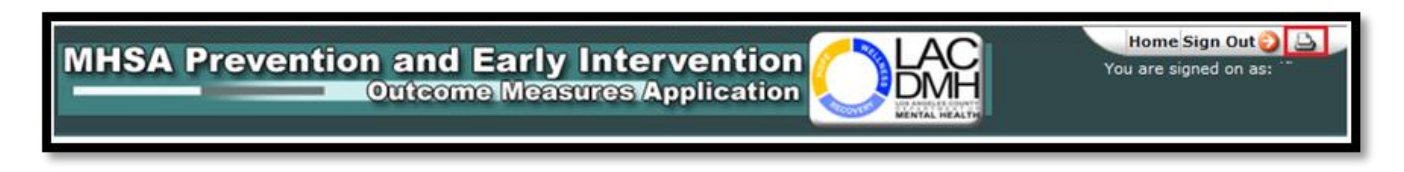

## <span id="page-36-1"></span>**Section 17 – Sign Out**

To sign out from the application, click on the **Sign Out** button in the top-right corner of the page.

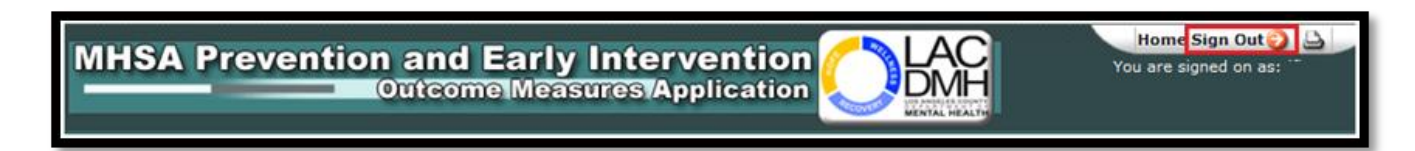

<span id="page-37-0"></span>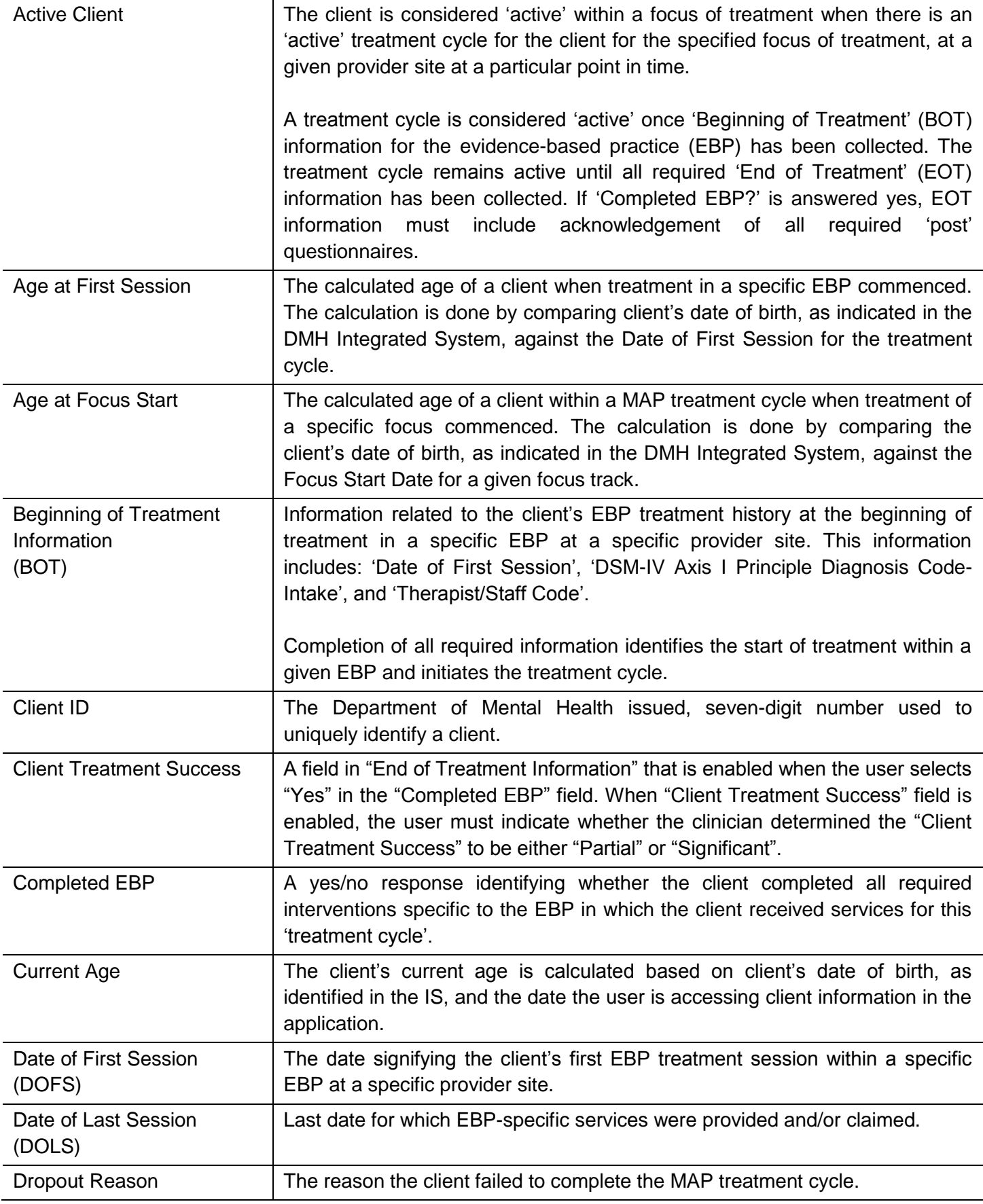

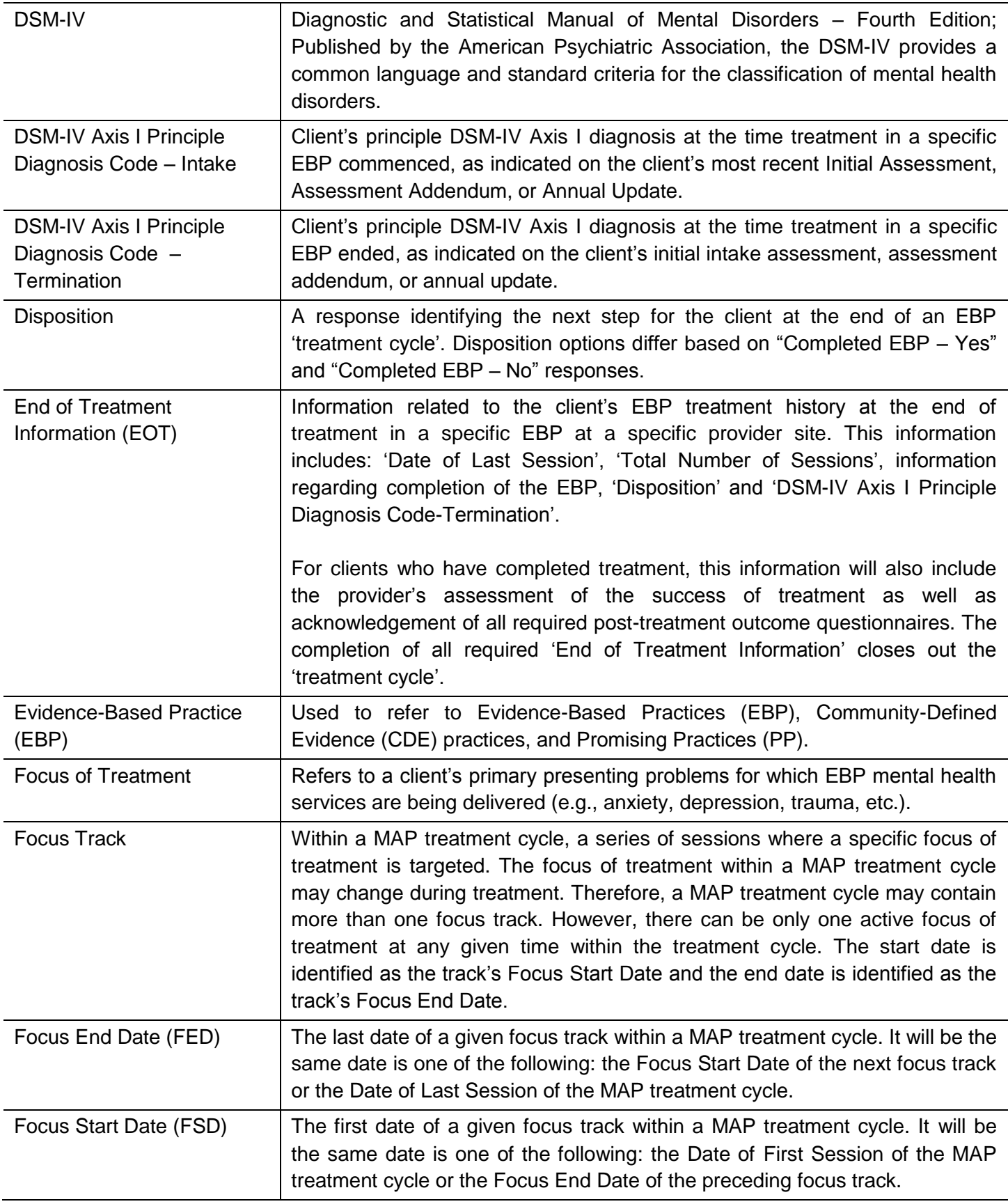

![](_page_39_Picture_183.jpeg)

![](_page_40_Picture_97.jpeg)